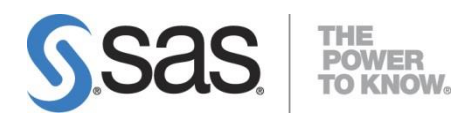

# **SAS® 9.4 FOUNDATION for Windows**

# 安裝導引

V4, 14 Mar. 2016

SAS and all other SAS Institute Inc. product or service names are registered trademarks or trademarks of SAS Institute Inc. in the USA and other countries. ® indicates USA registration.

Other brand and product names are registered trademarks or trademarks of their Respective companies.

Copyright 2008 SAS Institute Inc. All Rights Reserved.

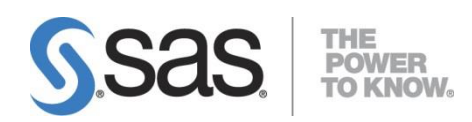

# 目錄

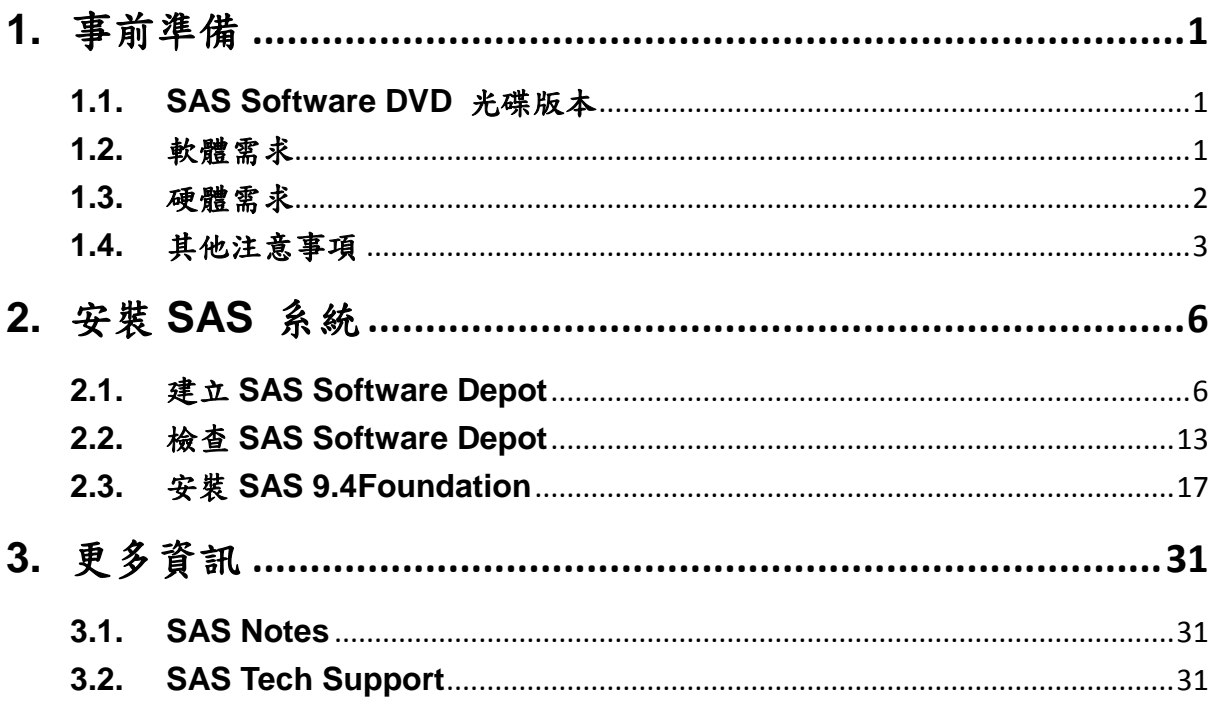

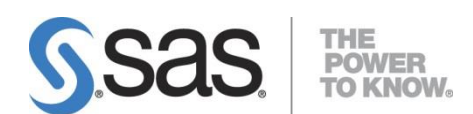

## <span id="page-2-0"></span>**1.** 事前準備

本安裝引導提供 SAS 9.4 Foundation 單機安裝之標準安裝基本說明,目的在於協助 SAS 使用者完成安裝 SAS。在開始安裝之前請先檢視本章之事前準備事項,以確保安 裝工作可以順利完成。

## <span id="page-2-1"></span>**1.1. SAS Software DVD** 光碟版本

本安裝導引主要說明 SAS 9.4 Foundation 安裝。您可以在 SAS Software DVD 光 碟盒子封面,確認您的 SAS 9.4 DVD 光碟版本所支援的 Microsoft Windows 作業 系統。

#### <span id="page-2-2"></span>**1.2.** 軟體需求

SAS 9.4 Foundation 支援下列的 Microsoft Windows 作業系統:

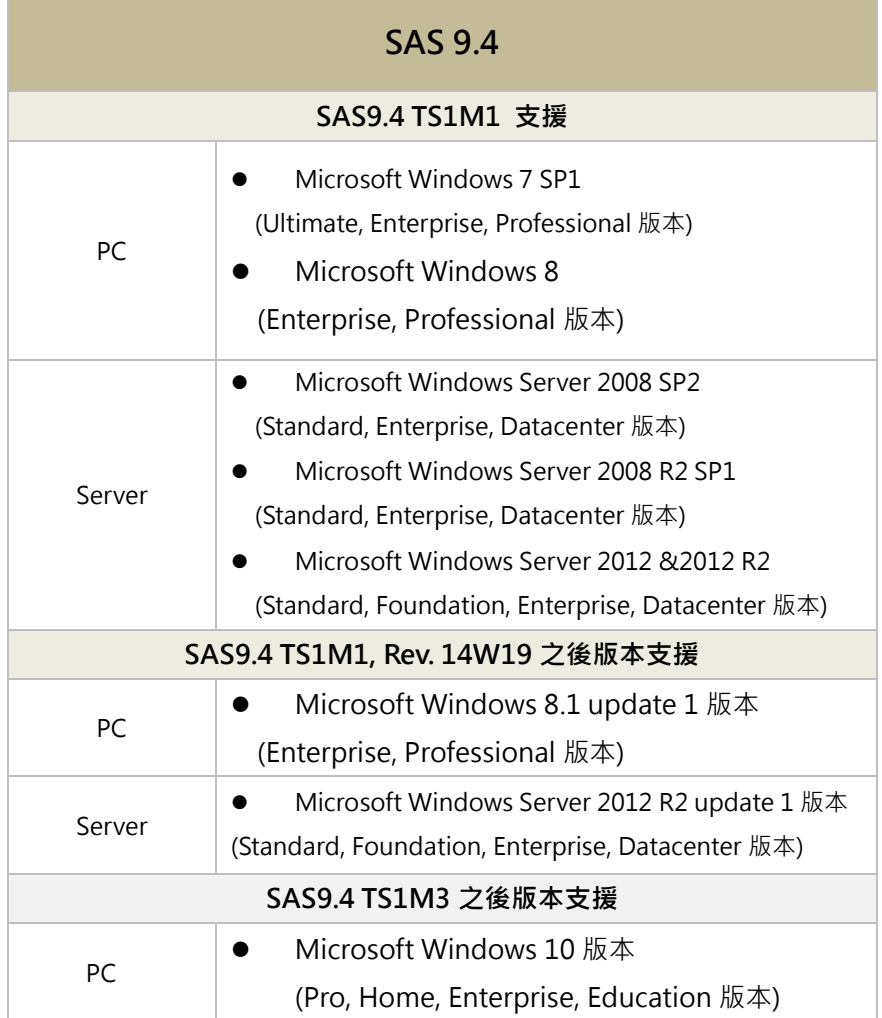

詳情至 <http://support.sas.com/supportos/list>,選取您的作業系統並詳閱注意事項。

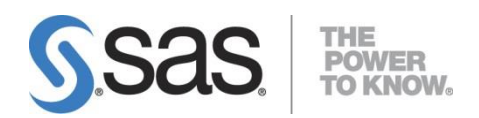

SAS 9.4 Foundation 安裝過程中,會安裝必要系統元件。詳細系統需求資訊,請 參閱下列文件:

[Documentation for installing SAS 9.4](http://support.sas.com/documentation/installcenter/94/win/index.html) in Windows operating environments

檔案系統之建議:

- 支援長檔名。
- 建議使用 NTFS 檔案系統。
- 請使用英文路徑名稱。

## <span id="page-3-0"></span>**1.3.** 硬體需求

SAS 9.4 Foundation 硬體需求:

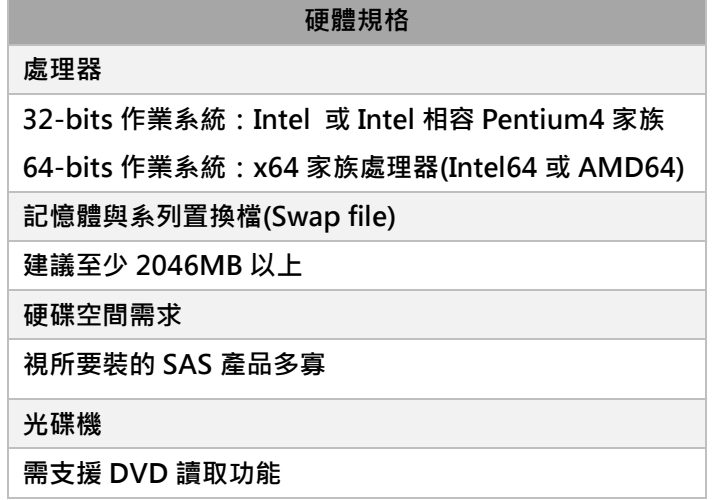

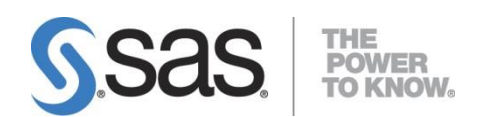

#### <span id="page-4-0"></span>**1.4.** 其他注意事項

- 安裝 SAS 時,需使用<mark>英文的電腦名稱及電腦登入帳號</mark>。
	- **[Note]** 確認使用者帳號步驟:

 在電腦搜尋處輸入 cmd ,開啟【命令提示字元】,確認電腦登入帳 號。

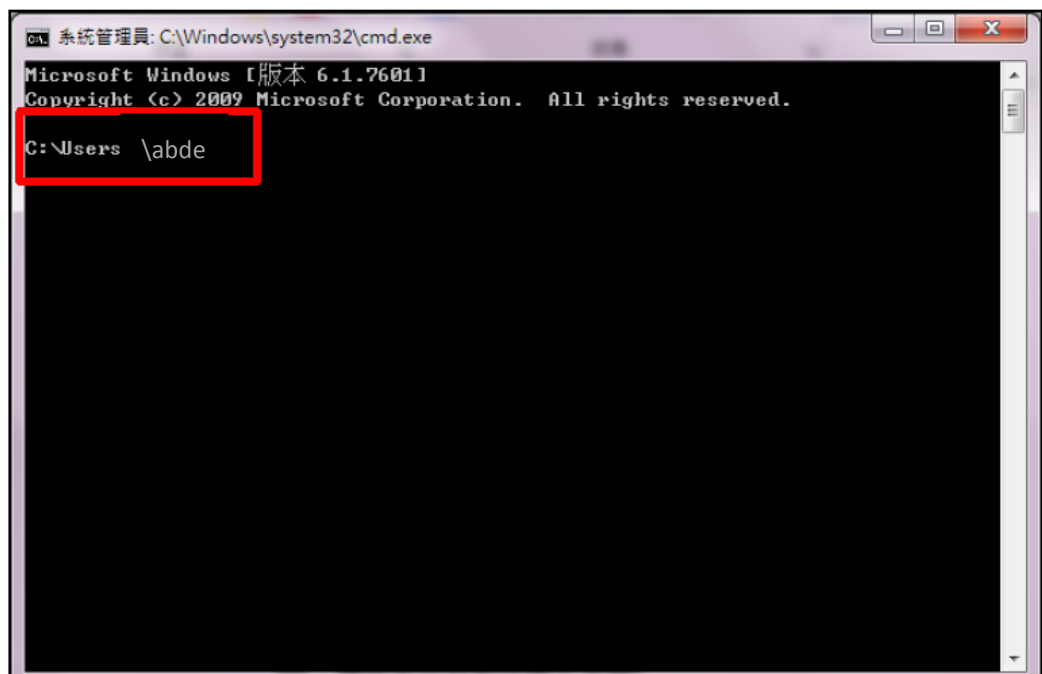

| 解決方法 | 新增一個「英文」且具有「管理者權限」帳號。

Step 1:【控制台】>【使用者帳戶】,點選【管理其他帳戶】>【建立新的帳戶】 Step 2:請務必建立具有「系統管理員」身份的英文帳號。

安裝帳號需有<mark>系統管理者(Administrator)的權限</mark>;且對所安裝的目錄要有寫入 的權限。

**[Note]** 因 Windows 7(含)之後的版本要求, 安裝 SAS 時, 請在安裝程式上 按滑鼠右鍵,選擇【以系統管理員身分執行】。

- 請勿使用相容性模式執行安裝。
- 安裝之前<mark>必須先將防毒軟體、翻譯軟體等常駐程式暫時停止</mark>,同時建議把其他 與安裝無關之應用程式暫時關閉以加速安裝程式的進行。

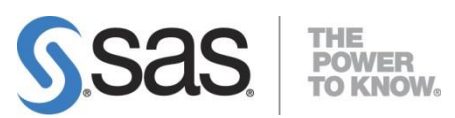

- 安裝之前需先準備好 SAS 授權檔( SAS Installation Data ),並請確認:
	- 1. SID 是否過期?使用記事本開啟授權檔,檢查 SID 之 proc setinit 內之 EXPIRE=…。
	- 2. 機器之作業系統是否與 SID 一致?檢查 SID 之 "Platform="欄位是否與機 器之作業系統一致。
- 電腦目前的系統時間是否正確無誤?
- 務必移除舊有 SAS

[Note] 安裝在 Windows 8 注意事項:

- 請先行安裝 Microsoft .NET Framework 3.5 Service Pack 1。下載路徑如下: <http://www.microsoft.com/zh-tw/download/details.aspx?id=25150> 。
- 請啟用所有磁碟區中 8.3 短檔名。
	- 1. 啟動命令提示字元內,執行【fsutil 8dot3name query】,查詢目前設定狀 態。
		- 0 啟用系統上所有磁碟區的 8.3 名稱建立
		- 1 停用系統上所有磁碟區的 8.3 名稱建立
		- 2 針對個別磁碟區設定 8.3 名稱建立
		- 3 在系統磁碟區以外的所有磁碟區停用 8.3 名稱建立

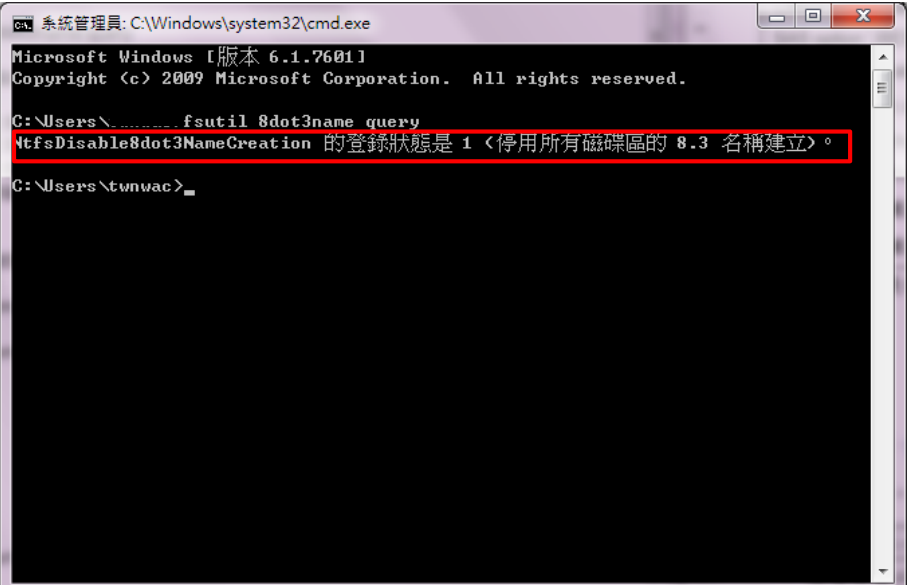

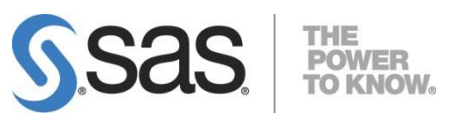

2. 啟用所有磁碟區中 8.3 短檔名的建立,執行【fsutil.exe behavior set disable8dot3 0】。

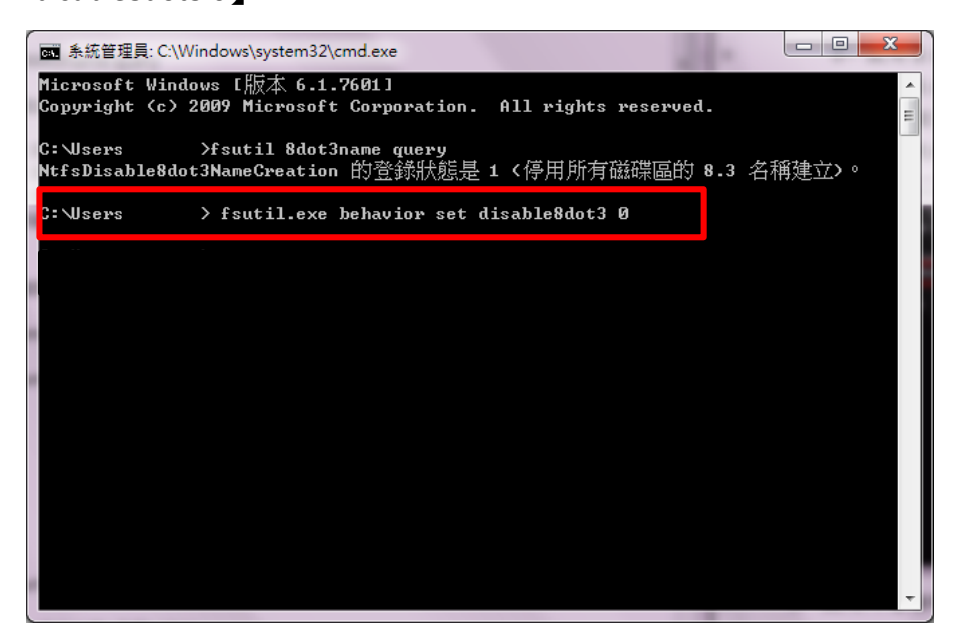

3. 再執行【fsutil 8dot3name query】,查詢目前設定狀態。

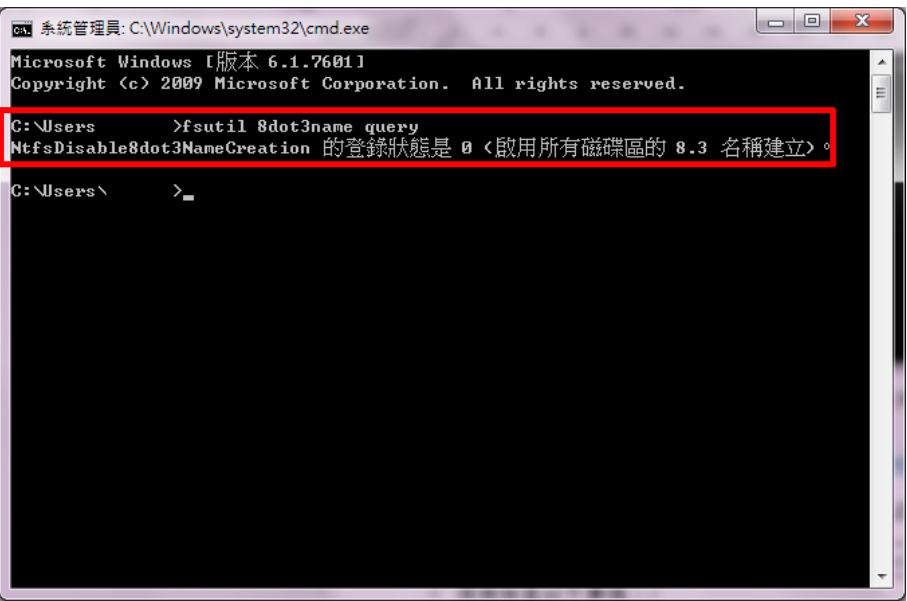

(詳情請參閱: [http://support.sas.com/kb/47/874.html\)](http://support.sas.com/kb/47/874.html)

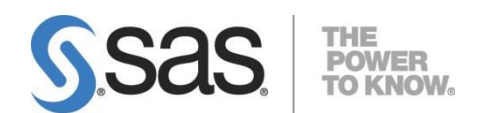

# <span id="page-7-0"></span>**2.** 安裝 **SAS** 系統

SAS 9.4 是使用 **SAS** 部署精靈 ( SAS Deployment Wizard )來部署 SAS 軟體與安裝 SAS。安裝 SAS 9.4 Foundation 步驟:

- 1. 首先,使用 SAS 部署精靈建立 SAS Software Depot。
- 2. 接著,檢查 SAS Software Depot 檔案是否完整。
- 3. 最後,使用 SAS 部署精靈安裝 SAS 9.4 Foundation。

## <span id="page-7-1"></span>**2.1.** 建立 **SAS Software Depot**

**Step1:** 將 【SAS Software Disk 1 】DVD 光碟片置入光碟機中,啟動 SAS 部署精靈。

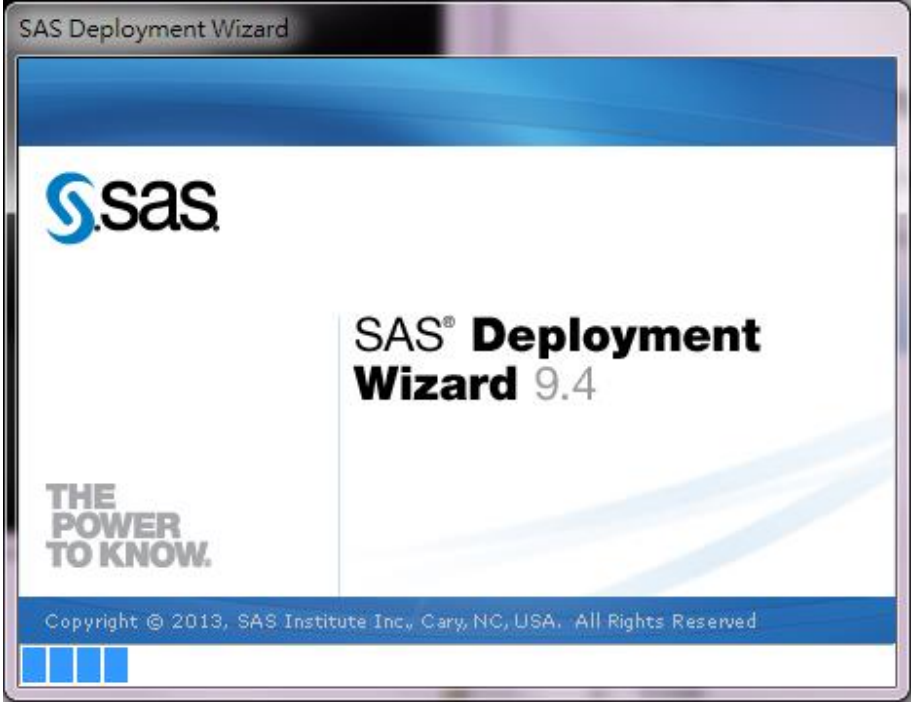

註: 若光碟未自動撥放,請至光碟機啟動 setup.exe 安裝程式。

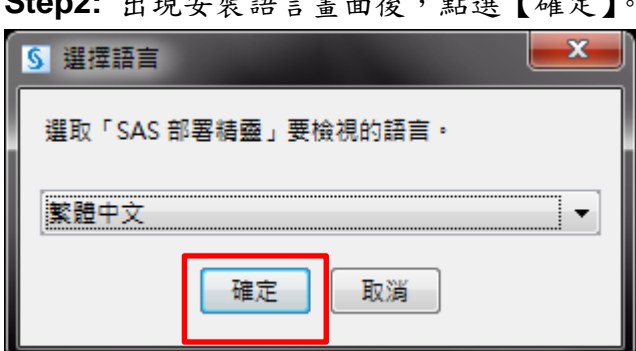

**Step2:** 出現安裝語言畫面後,點選【確定】。

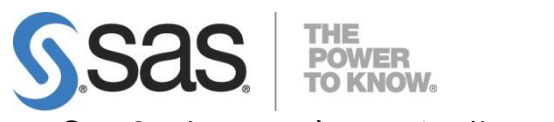

**Step3:** 出現以下畫面,開始執行安裝步驟。

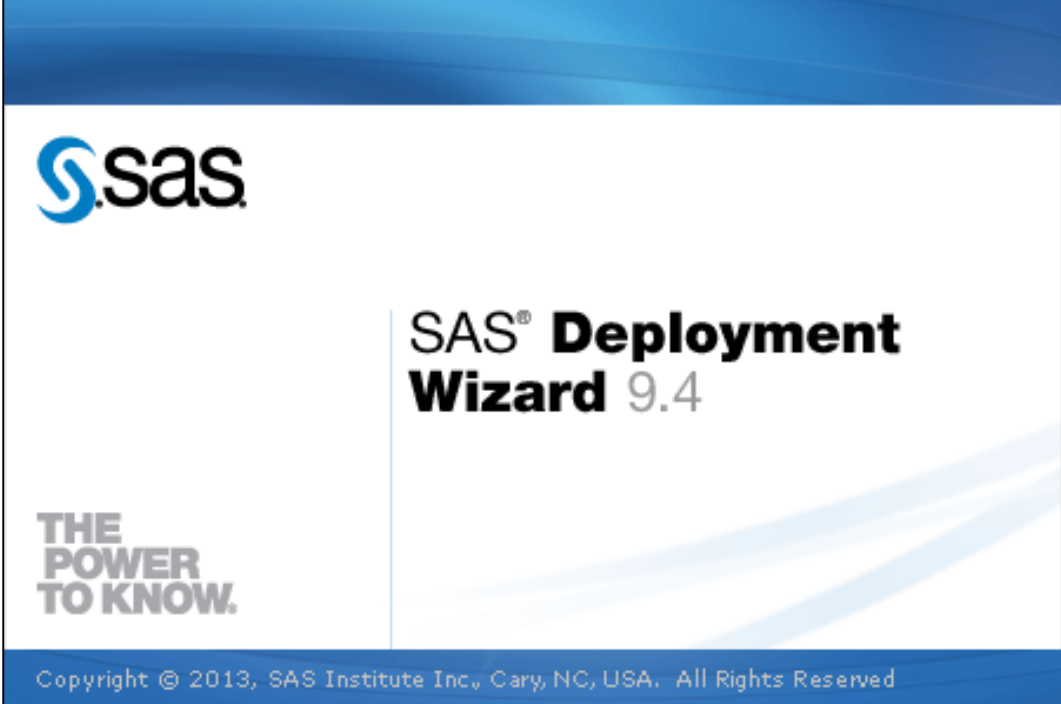

**Step4:** 出現部署工作畫面後,點選【建立或增加到 SAS Software Depot】, 再選【下一步】。

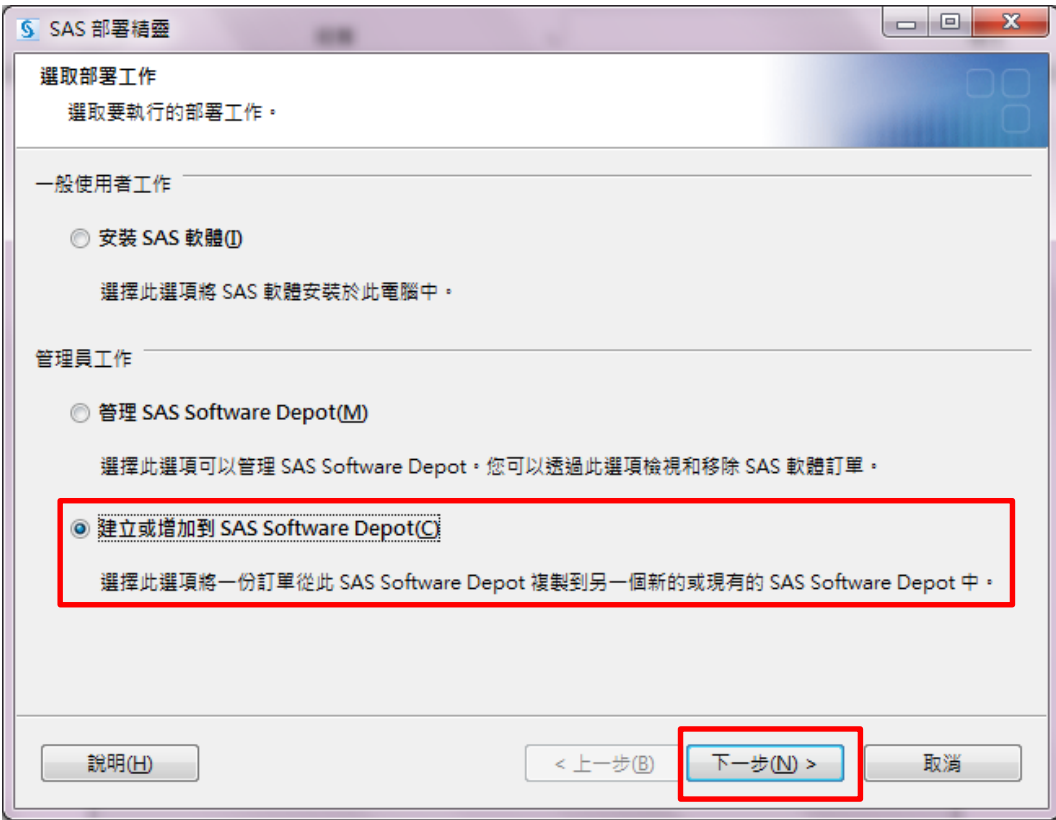

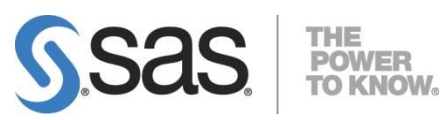

**Step5:** 出現訂單詳細資料畫面後,點選【下一步】。

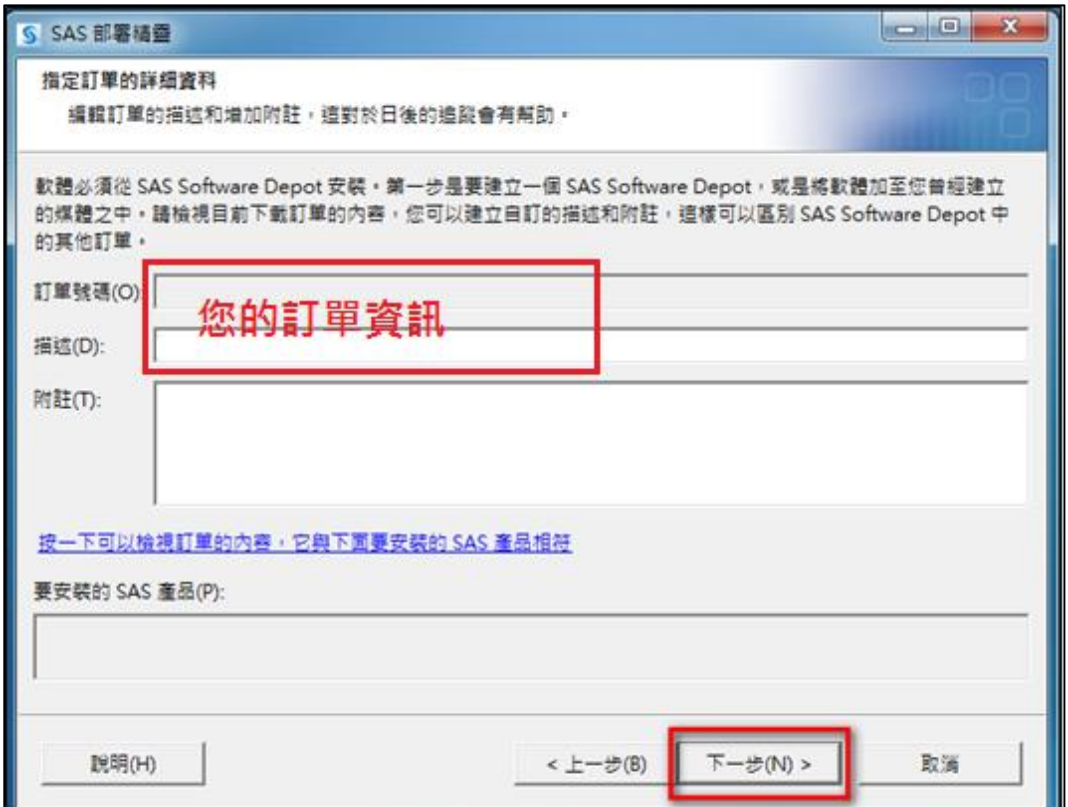

**Step6:** 出現指定訂單選項後,點選【包含完整訂單內容】 ,再選【下一步】。

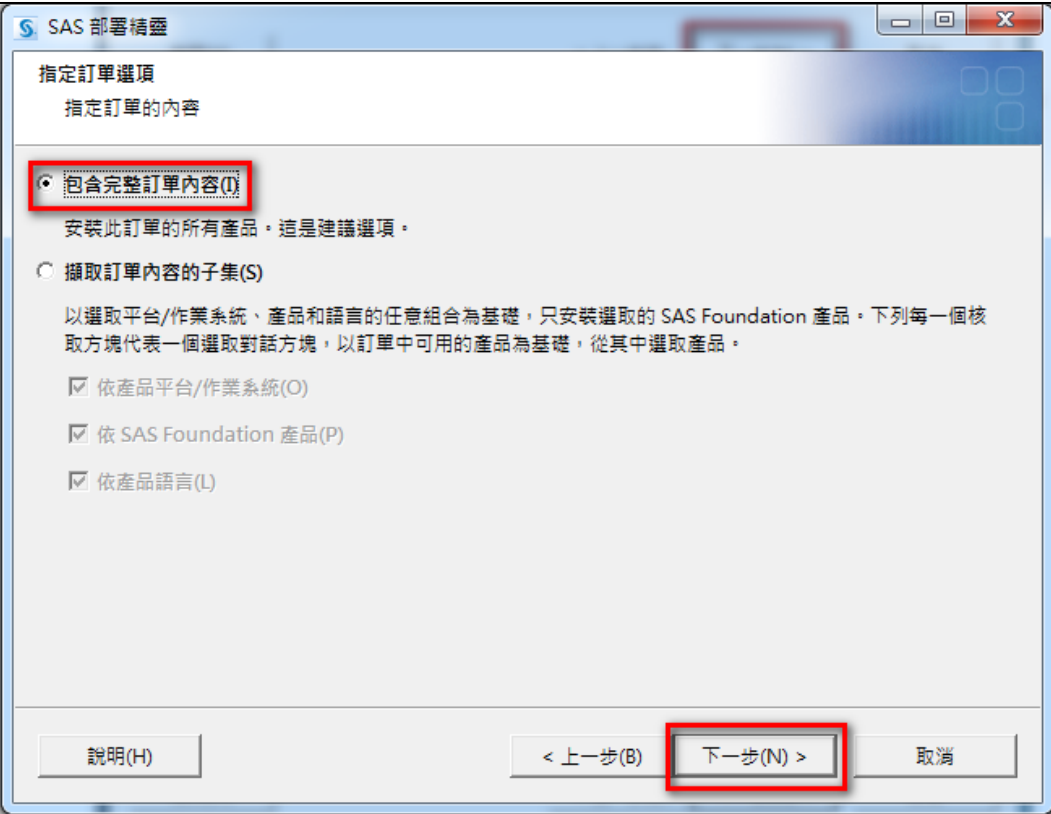

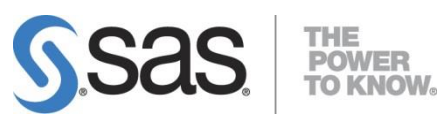

**Step7:** 指定 SAS Software Depot 目錄後,點選【下一步】。

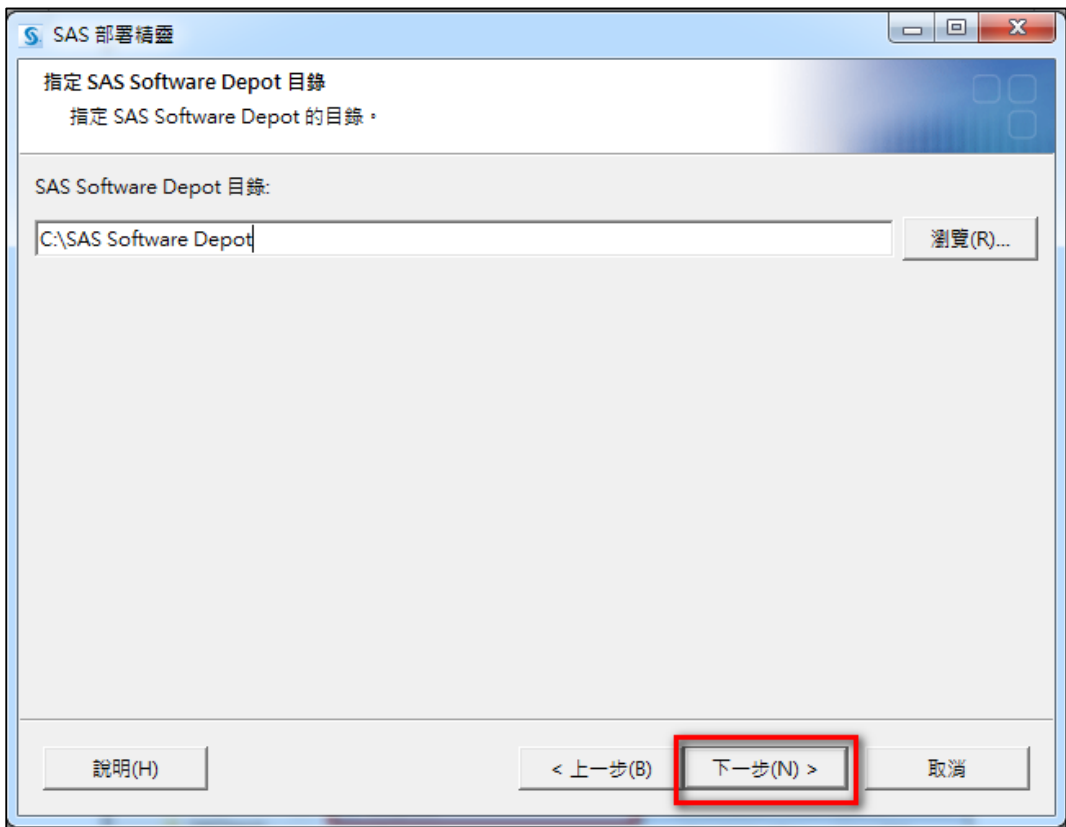

**Step8:** 點選【是】。

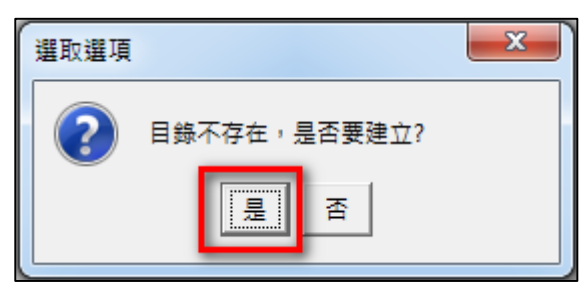

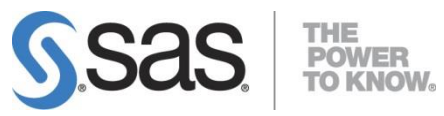

**Step9:** 點選【開始】。

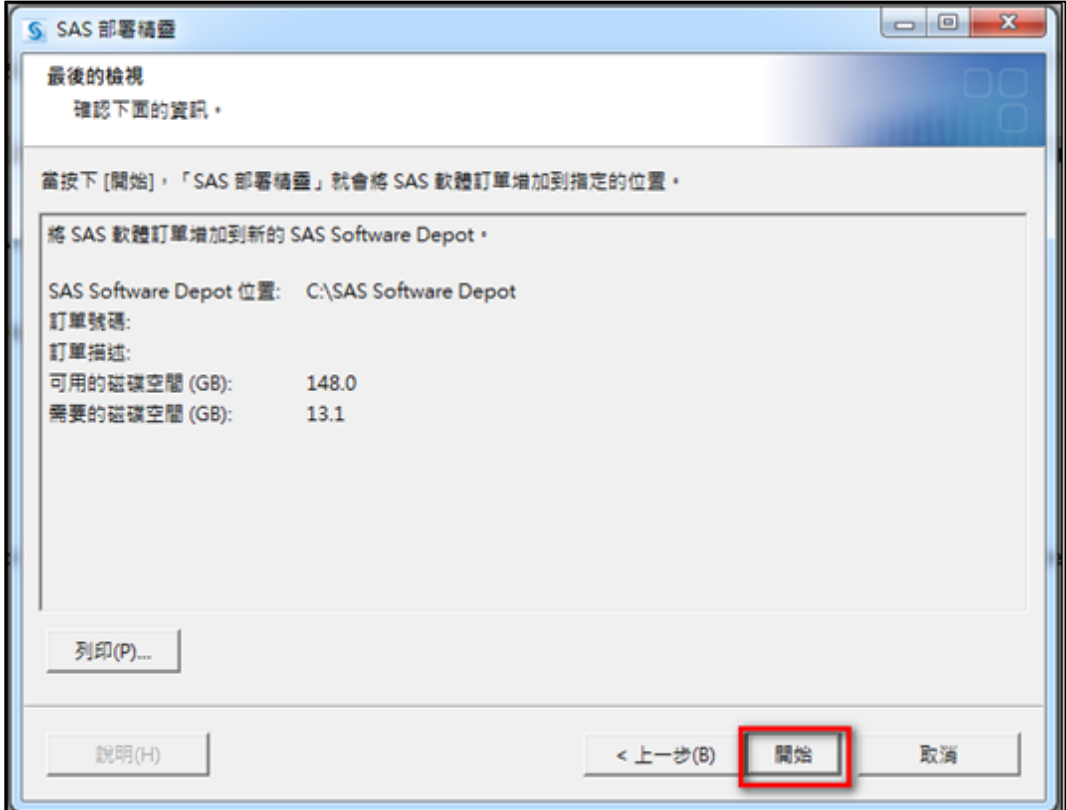

**Step10:** 開始複製 SAS Software Depot。

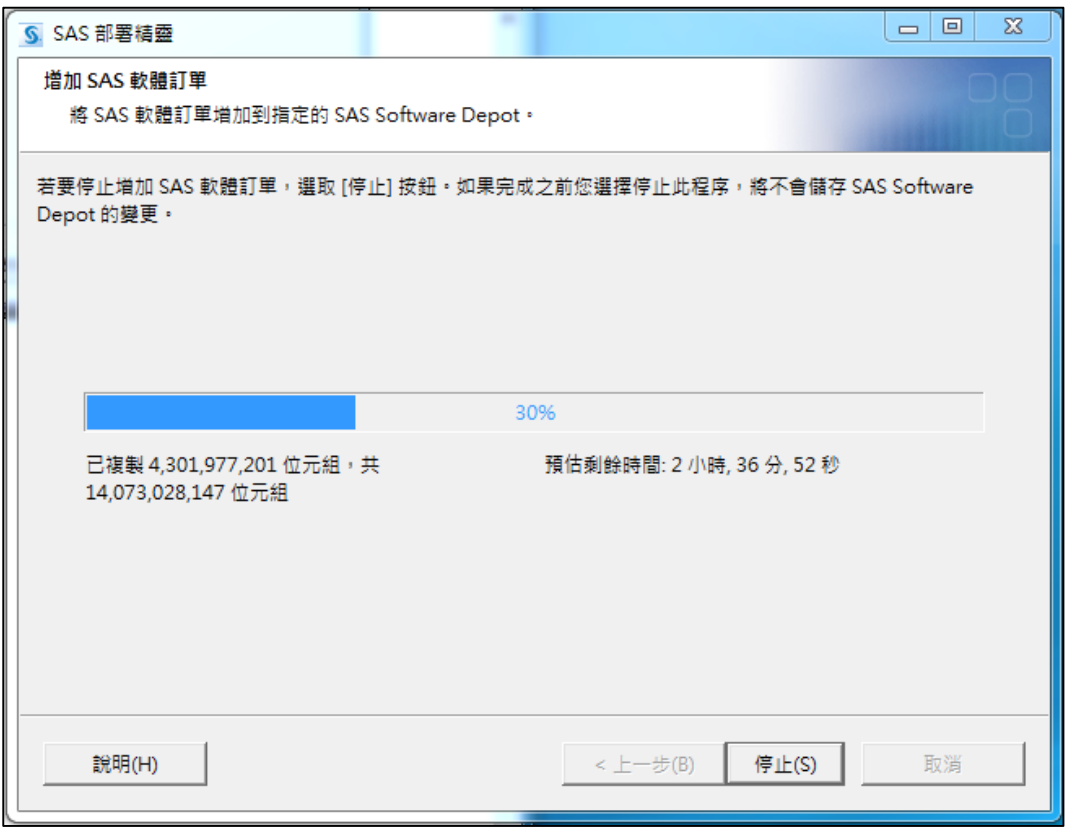

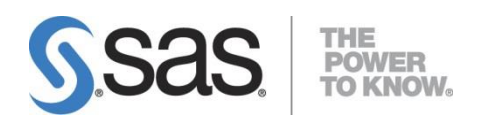

**Step11:** 請依指示,放入指定的 SAS 光碟片,點選【確定】。

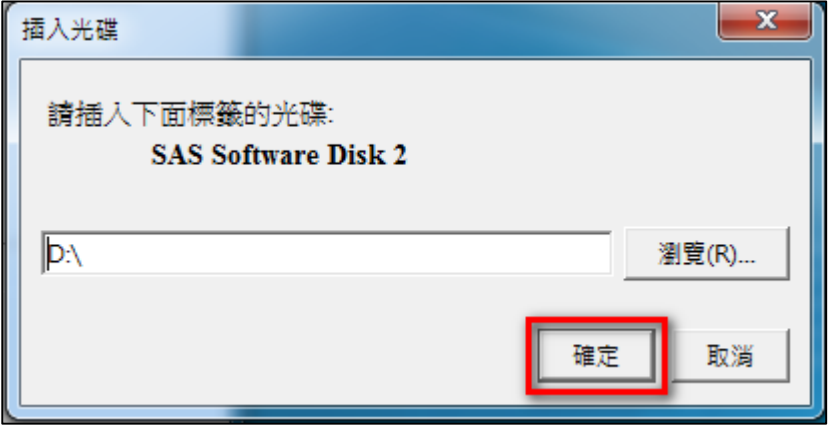

**Step12:** 出現以下畫面後,點選【下一步】。

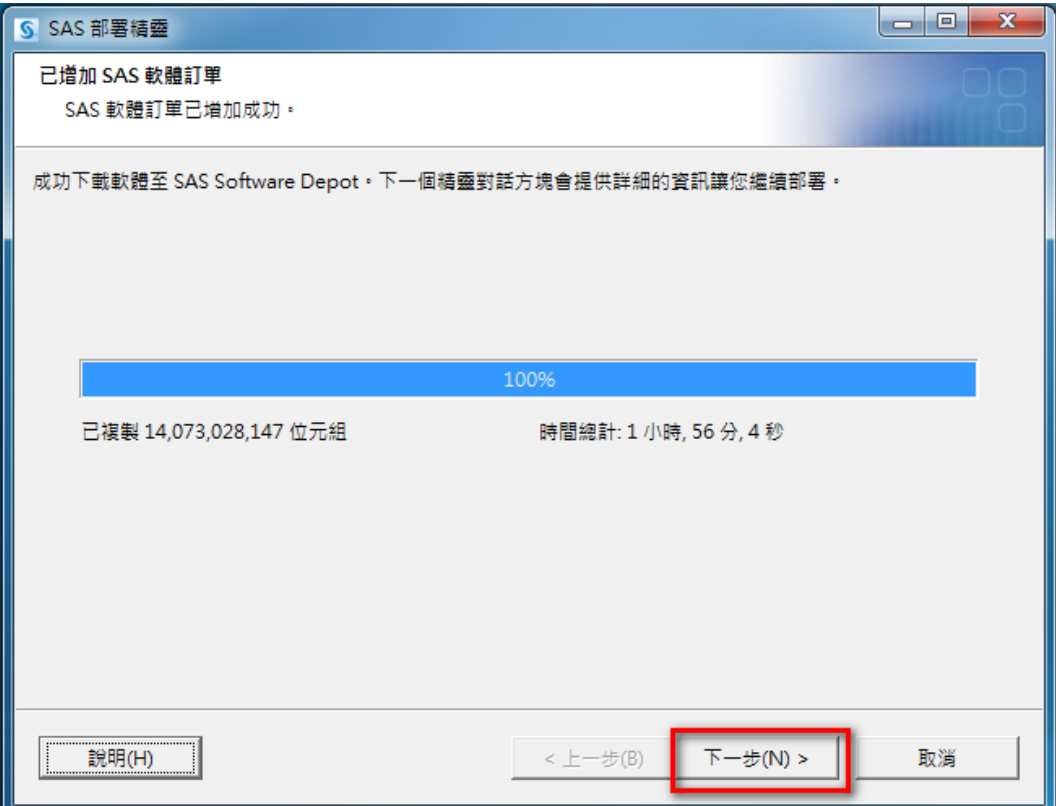

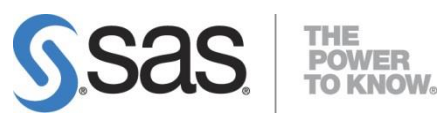

**Step13:**點選【完成】。 完成 SAS Software Depot 部署。

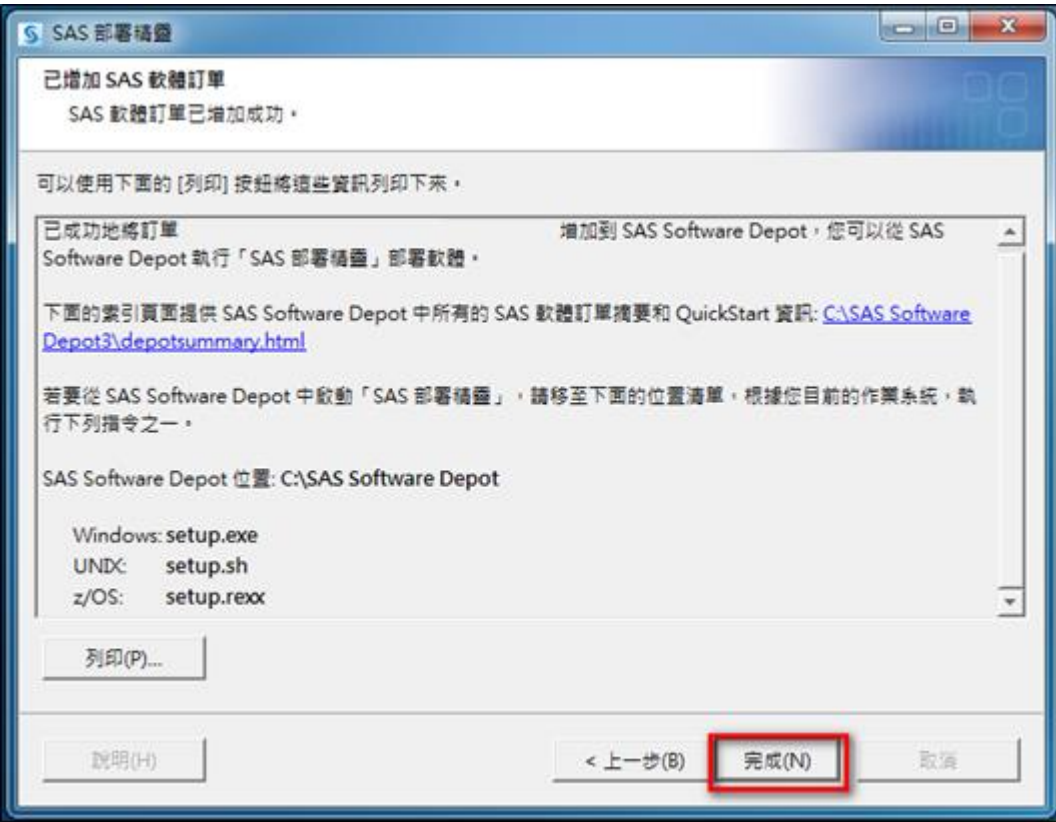

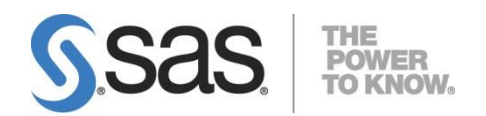

# <span id="page-14-0"></span>**2.2.** 檢查 **SAS Software Depot**

**Step1:** 至以下路徑執行檢查: C:\SAS SoftwareDepot\utilities\depotchecker,

執行【SASDepotCheck.exe】檔。

若作業系統為 Win7,請按滑鼠右鍵,點選【系統管理員身分執行】進行安裝。

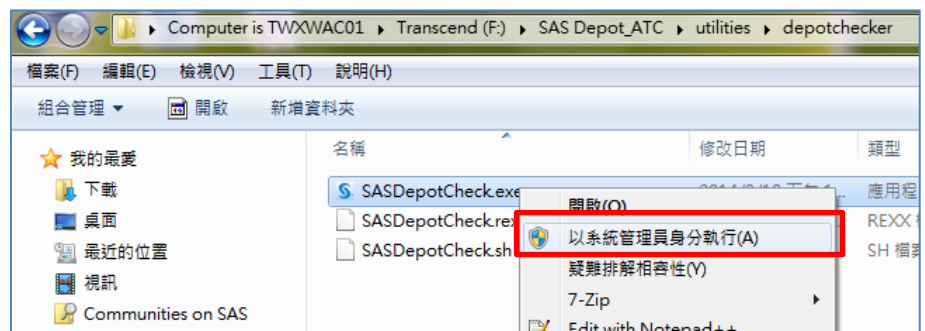

**Step2:** 出現以下畫面後,點選【Run】。

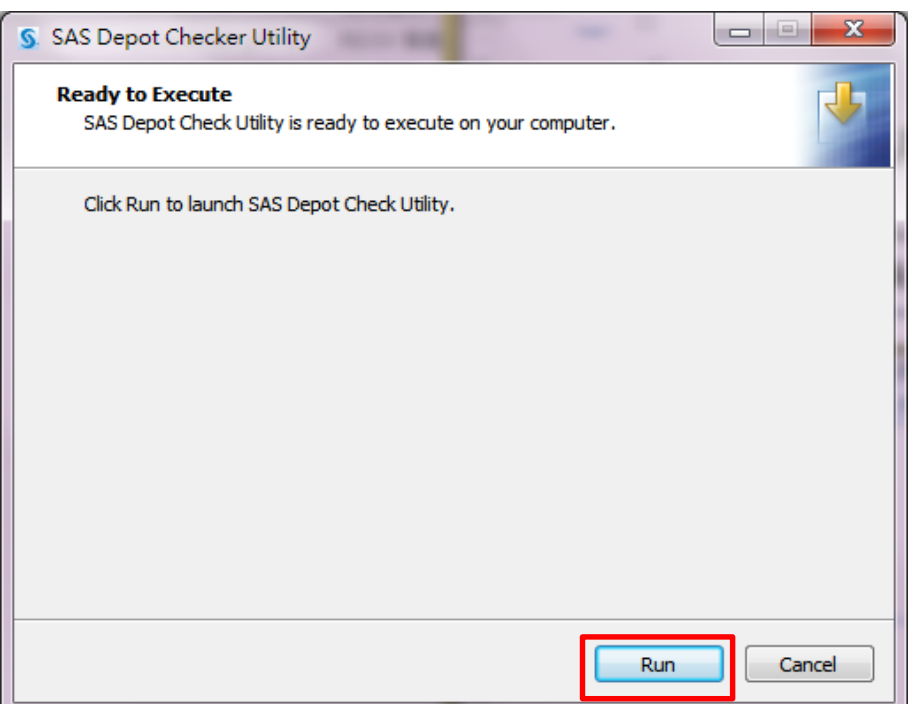

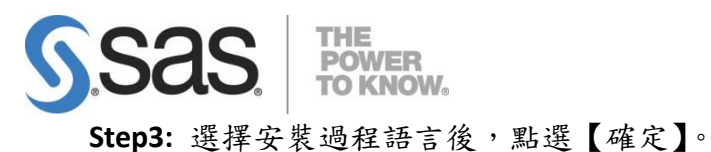

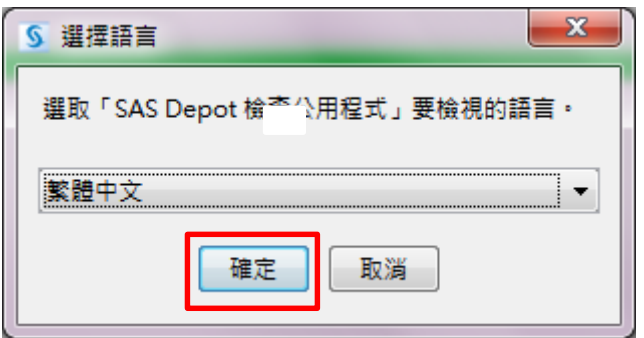

**Step4:** 啟動 SAS Software Depot Checker Utility。

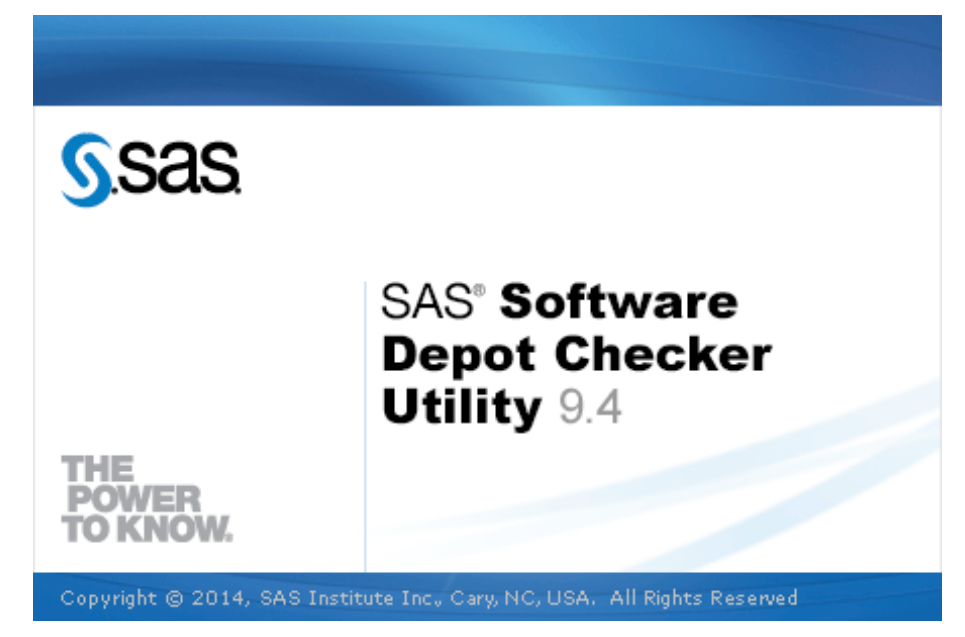

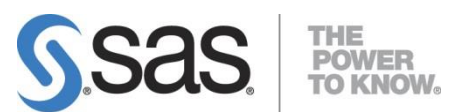

Step5: 指定您建立的 SAS Software Depot 路徑後,點選【下一步】。

(預設為 C:\SAS Software Depot)。

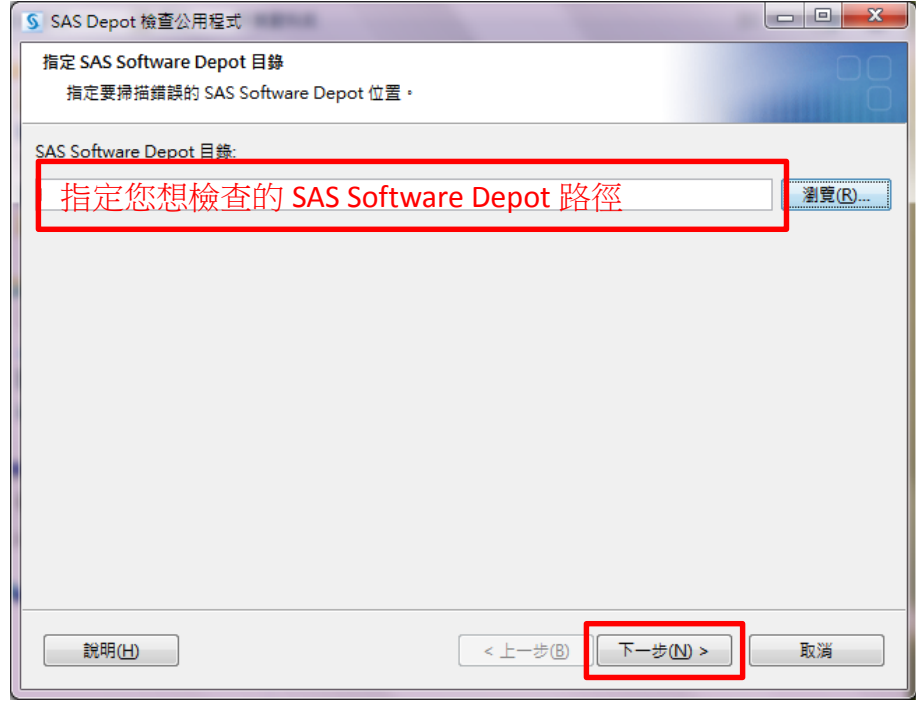

**Step6:** 出現以下畫面後,點選【開始】。開始檢查 SAS Software Depot。

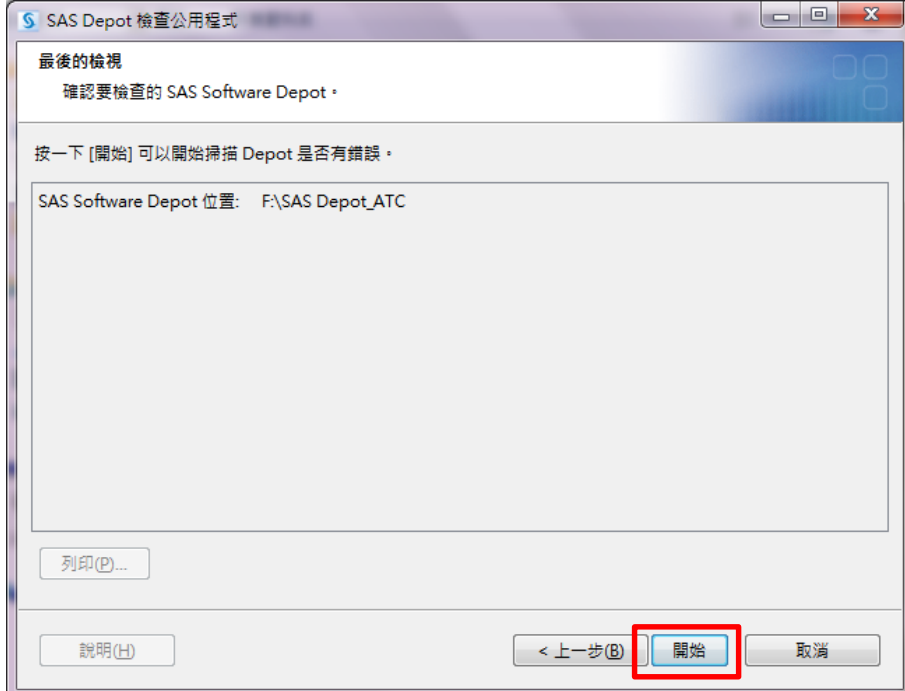

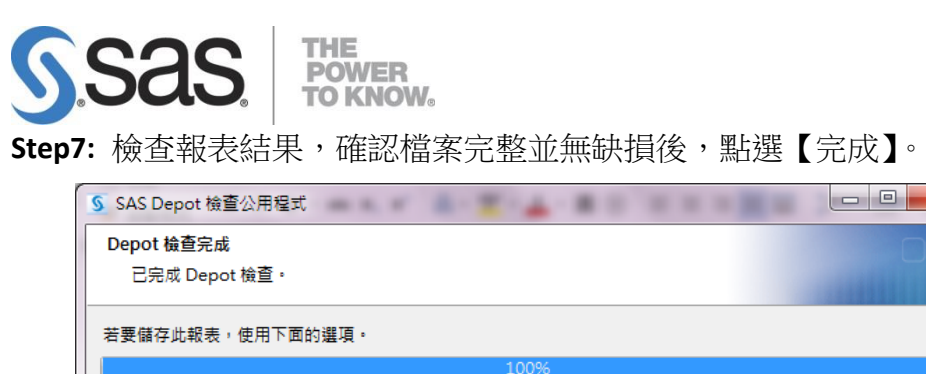

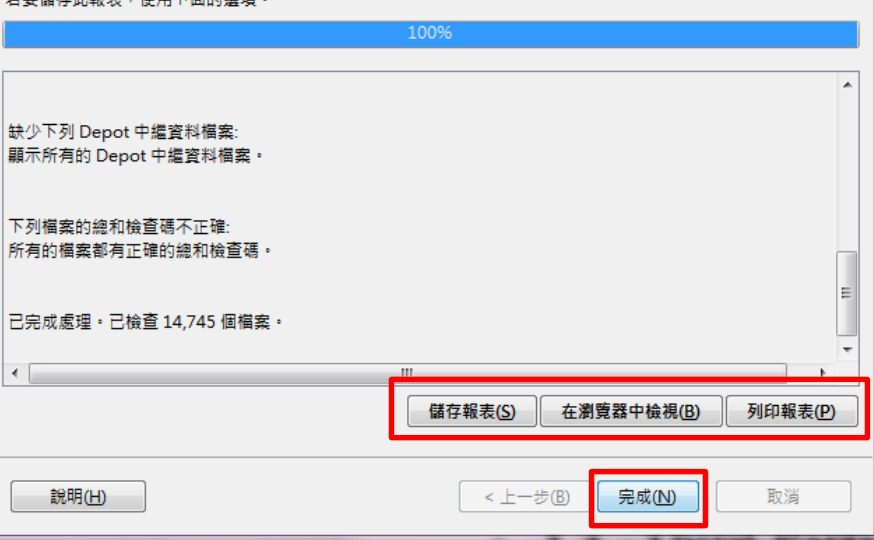

**Step8:** 出現以下畫面後,點選【Finish】完成 SAS Depot 檢查。

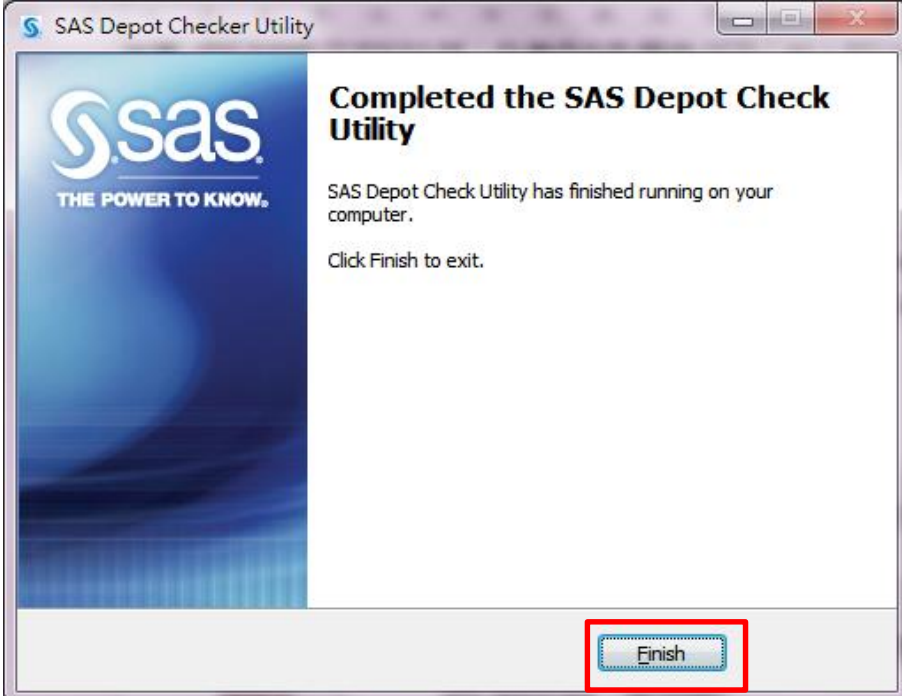

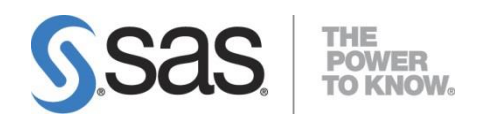

## <span id="page-18-0"></span>**2.3.** 安裝 **SAS 9.4Foundation**

安裝 SAS 9.4 Foundation 時,首先 SAS 部署精靈會先確認系統需求,先更新必 要系統元件;然後安裝 SAS 9.4 Foundation。

**Step1:** 請關閉其他應用程式。例如:防毒軟體、翻譯軟體等。

**Step2:** 至 SAS Software Depot 目錄下,執行【setup.exe】進行安裝。

作業系統為 Win7 後的版本,請按滑鼠右鍵,點選系統管理員身分執行進行安裝。

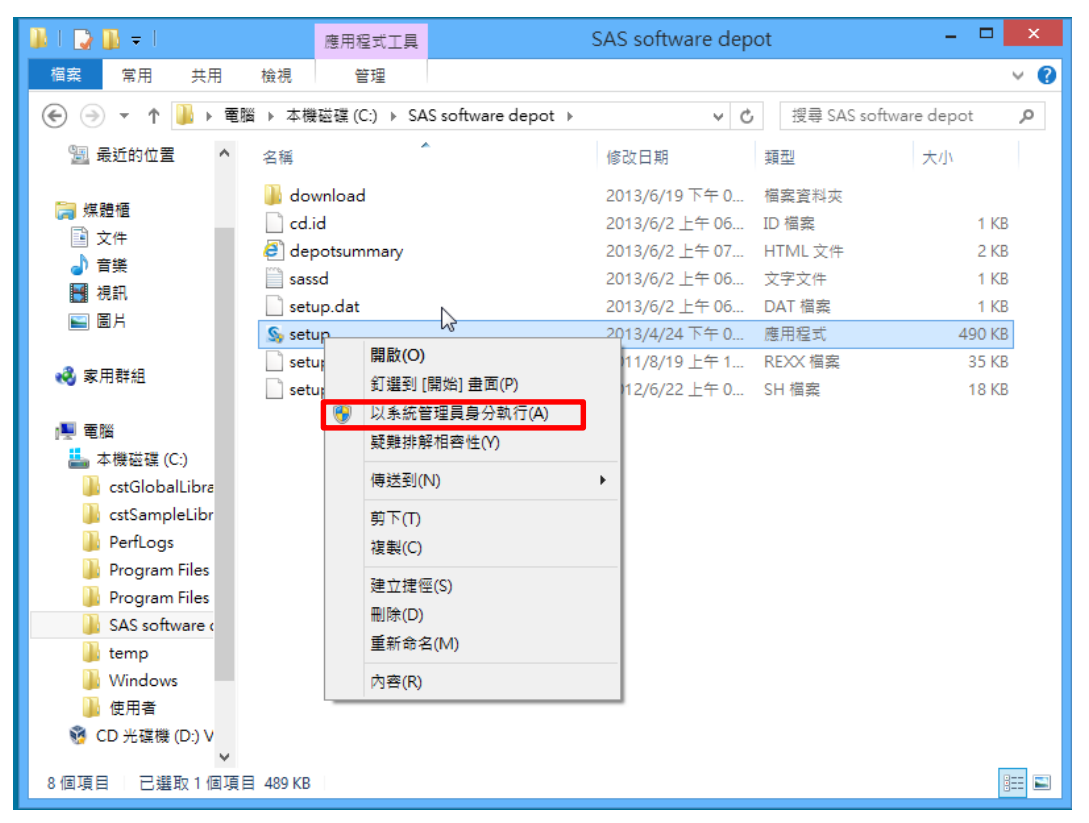

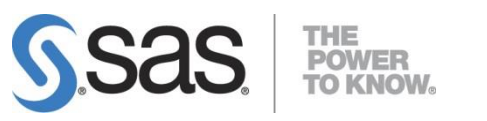

**Step3**:出現以下畫面,開始執行安裝步驟。

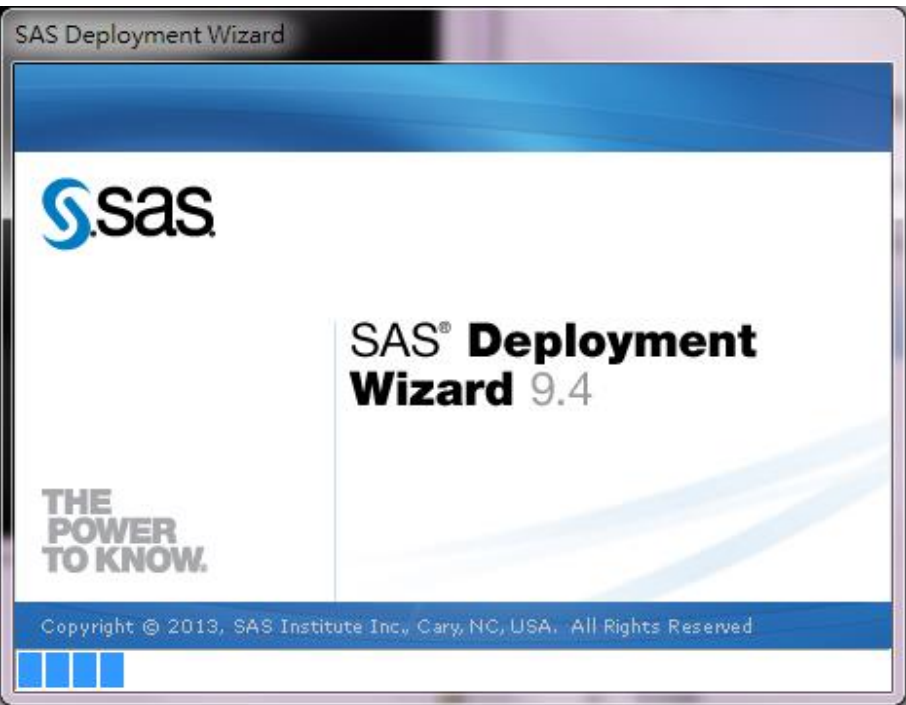

**Step4:** 確認安裝過程中顯示語言後,點選【確定】。

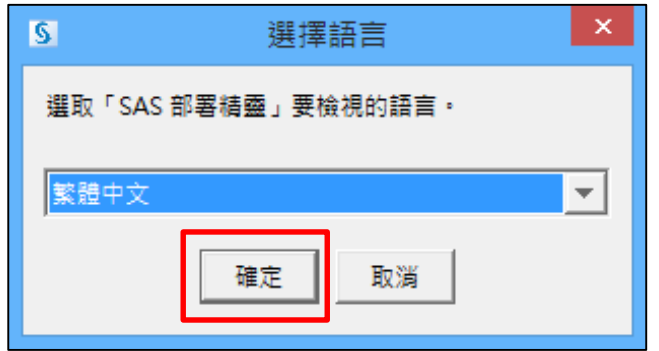

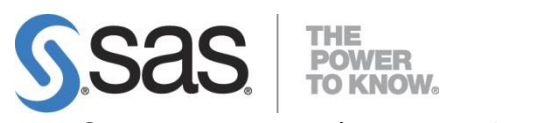

**Step5**:出現以下畫面,開始執行安裝步驟。

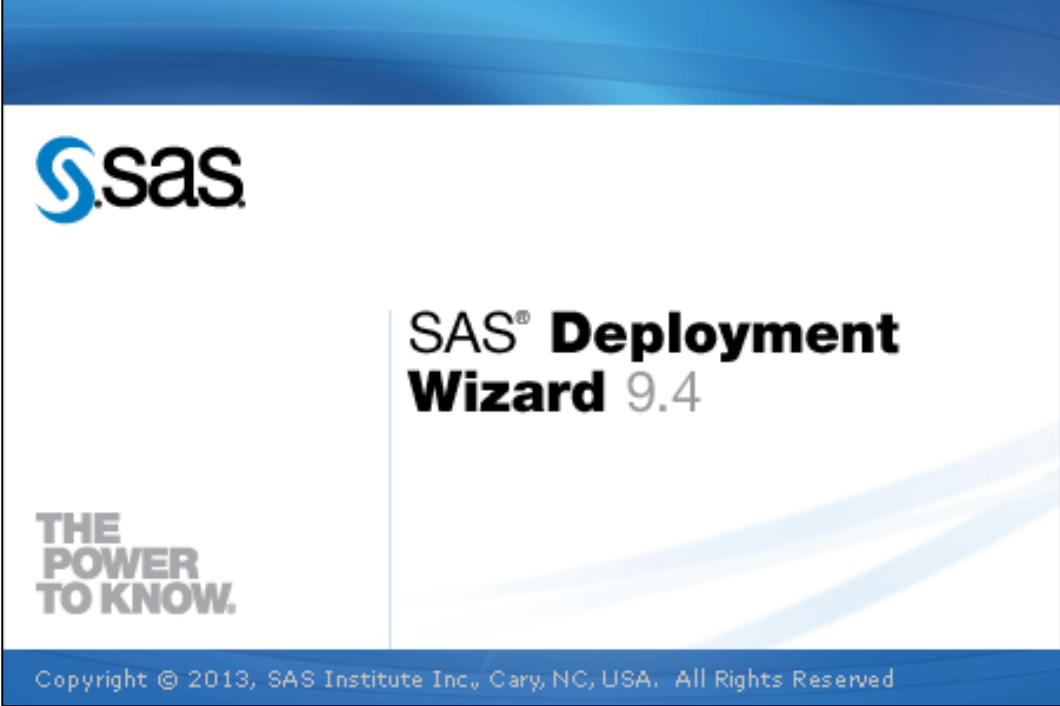

**Step6:** 出現部署工作畫面後,點選【安裝 SAS 軟體】,再選【下一步】。

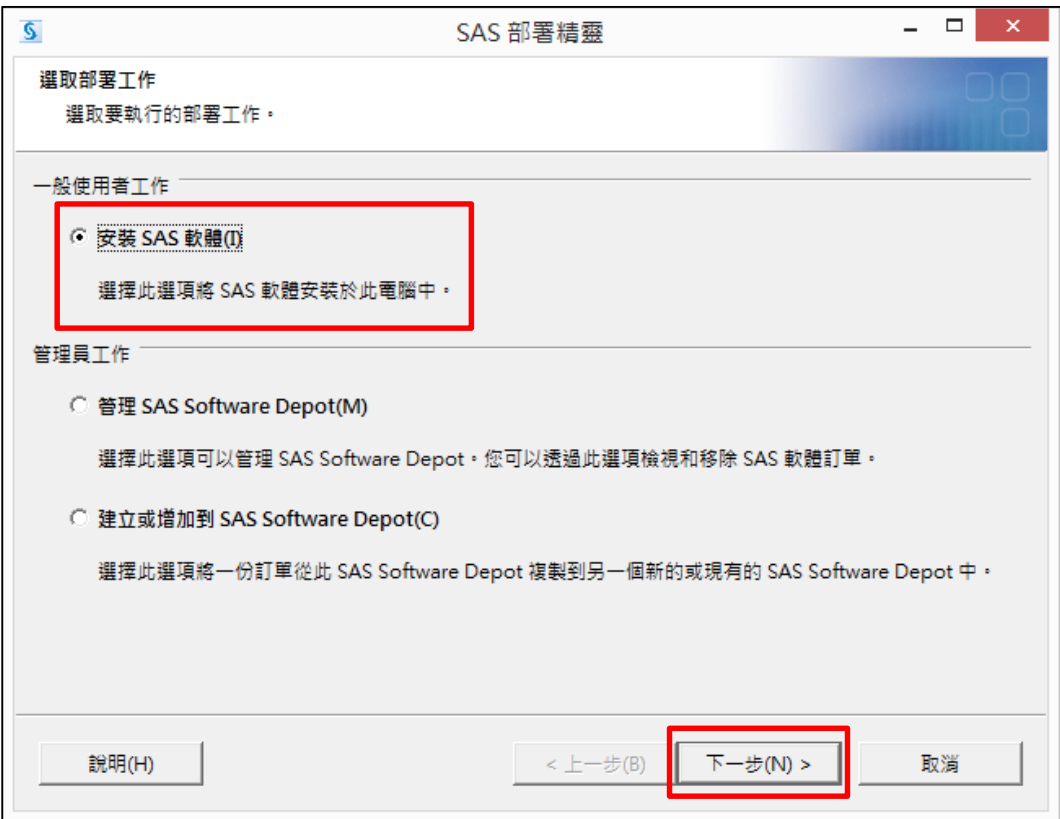

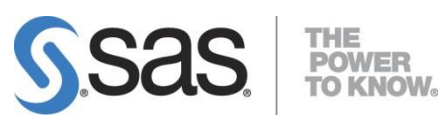

**Step7:** 指定 SAS 主目錄後,點選【下一步】。

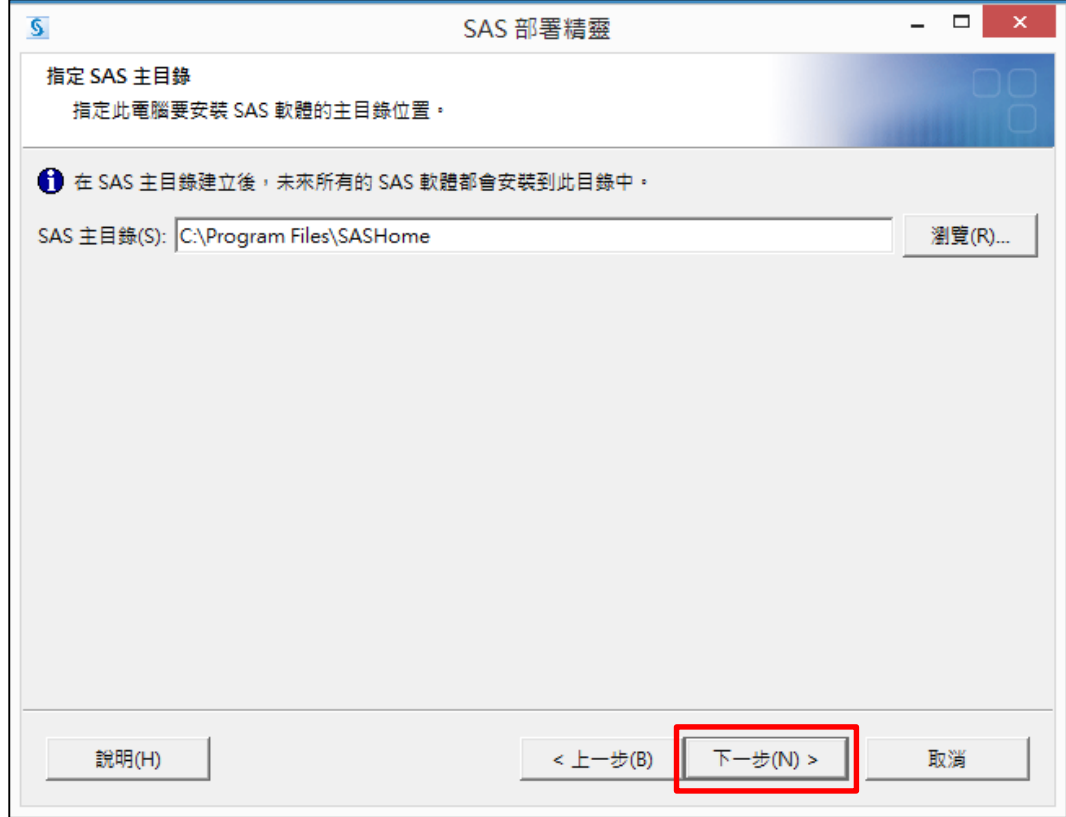

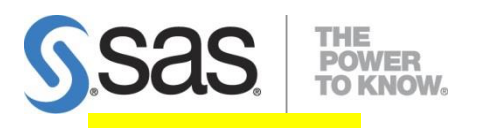

# **[**注意此步驟**]**

**Step8:** 出現以下畫面後,點選【安裝 SAS Foundation 和相關的軟體】, 再選【下一步】。

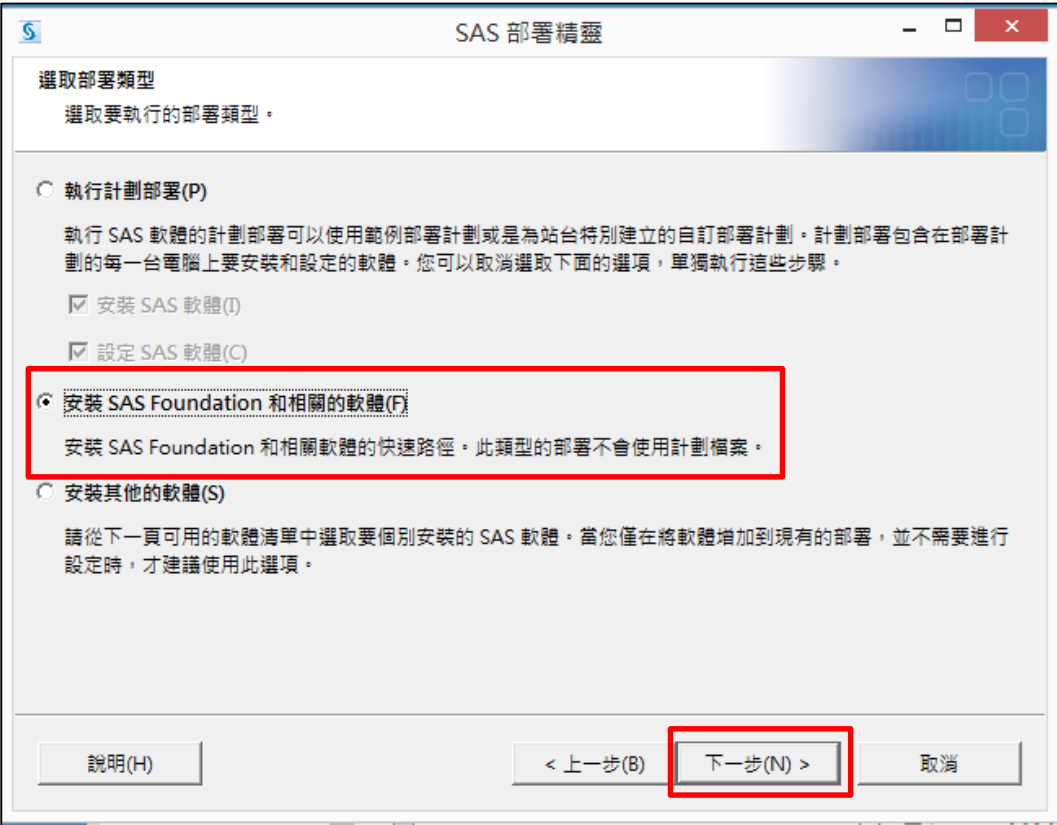

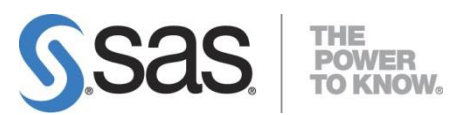

**Step9:** 若有 SAS /Access interface to : PC file format 產品授權, 選【SAS PC Files Server 】,點選【下一步】。

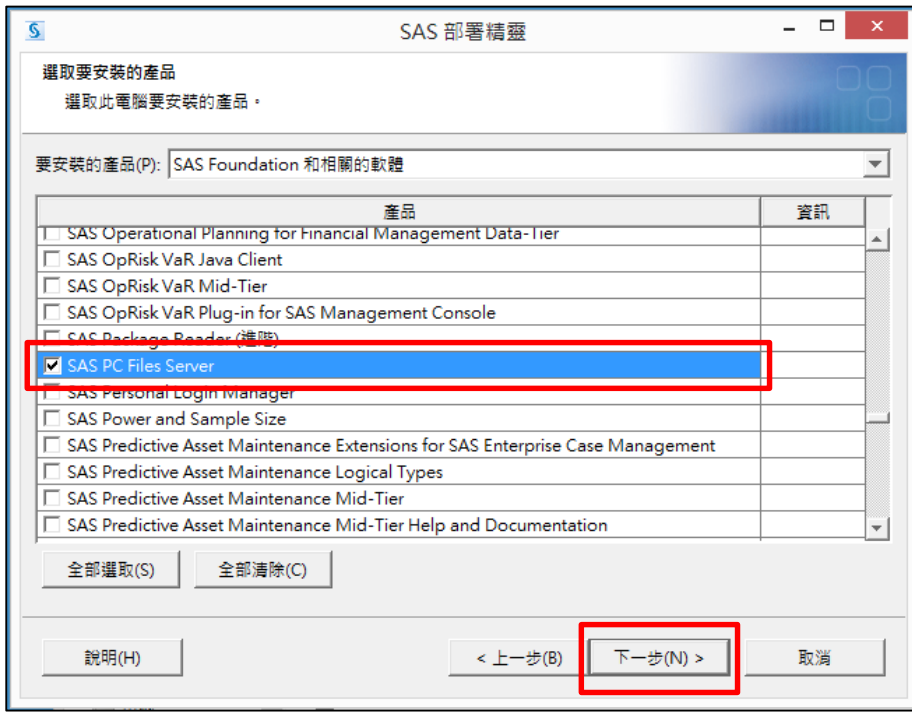

#### **Step10:** 依作業系統位元數選擇對應選項後,點選【下一步】。

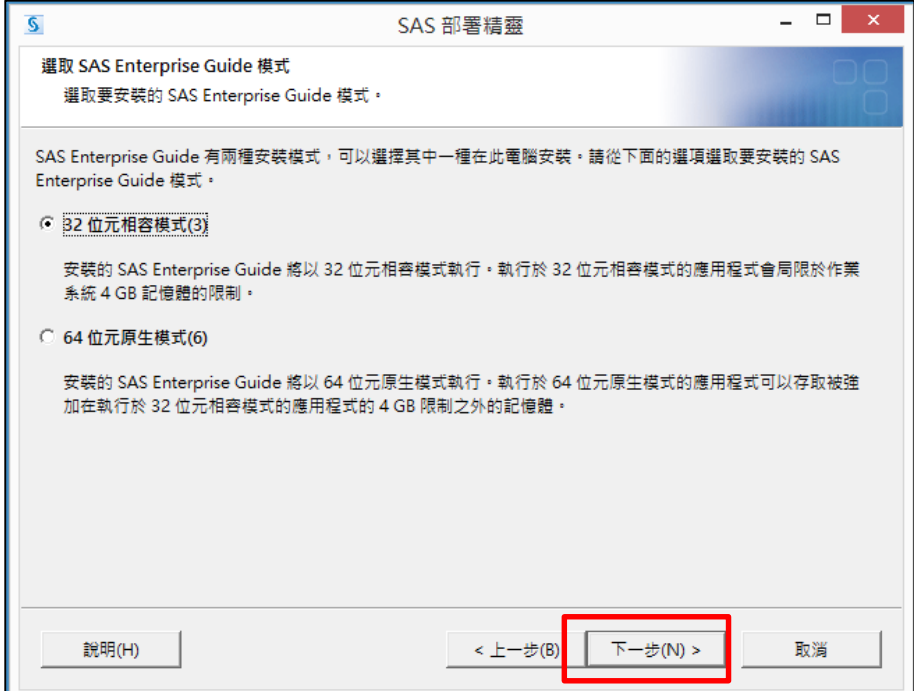

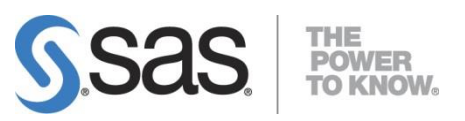

**Step11:** 出現以下畫面後,點選【下一步】。

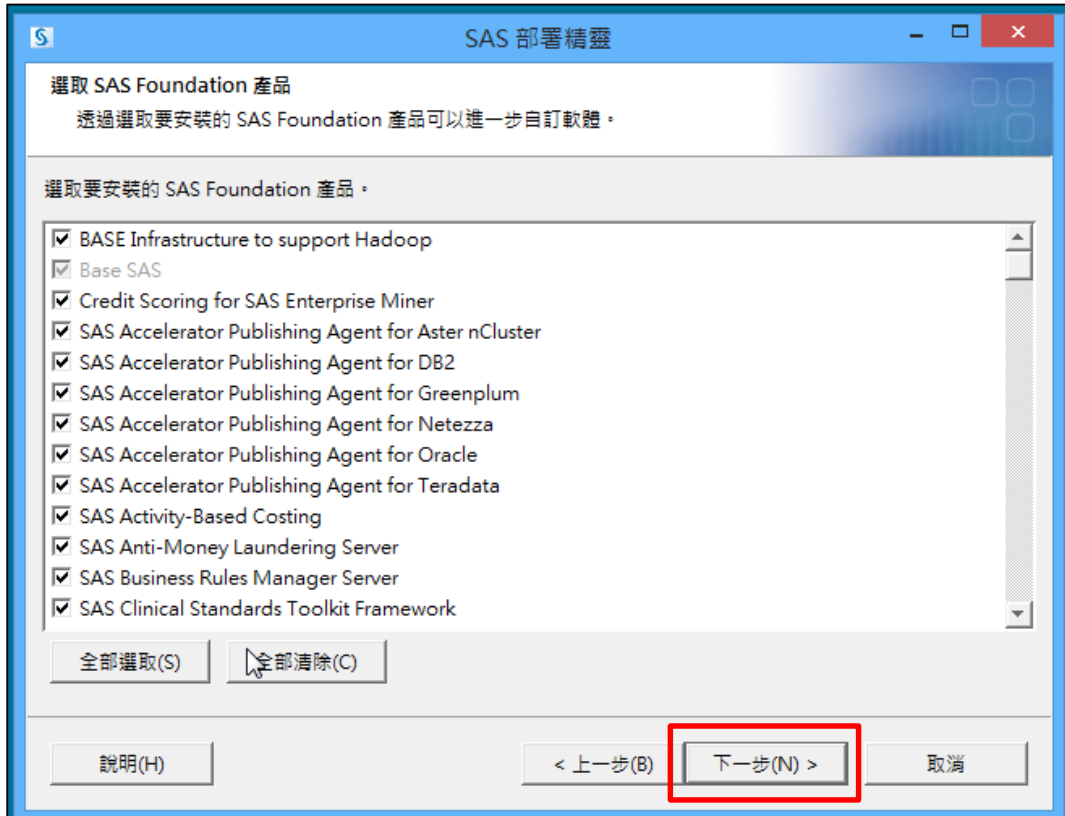

**Step12:** 出現以下畫面後,點選【瀏覽】,並指定授權碼路徑。

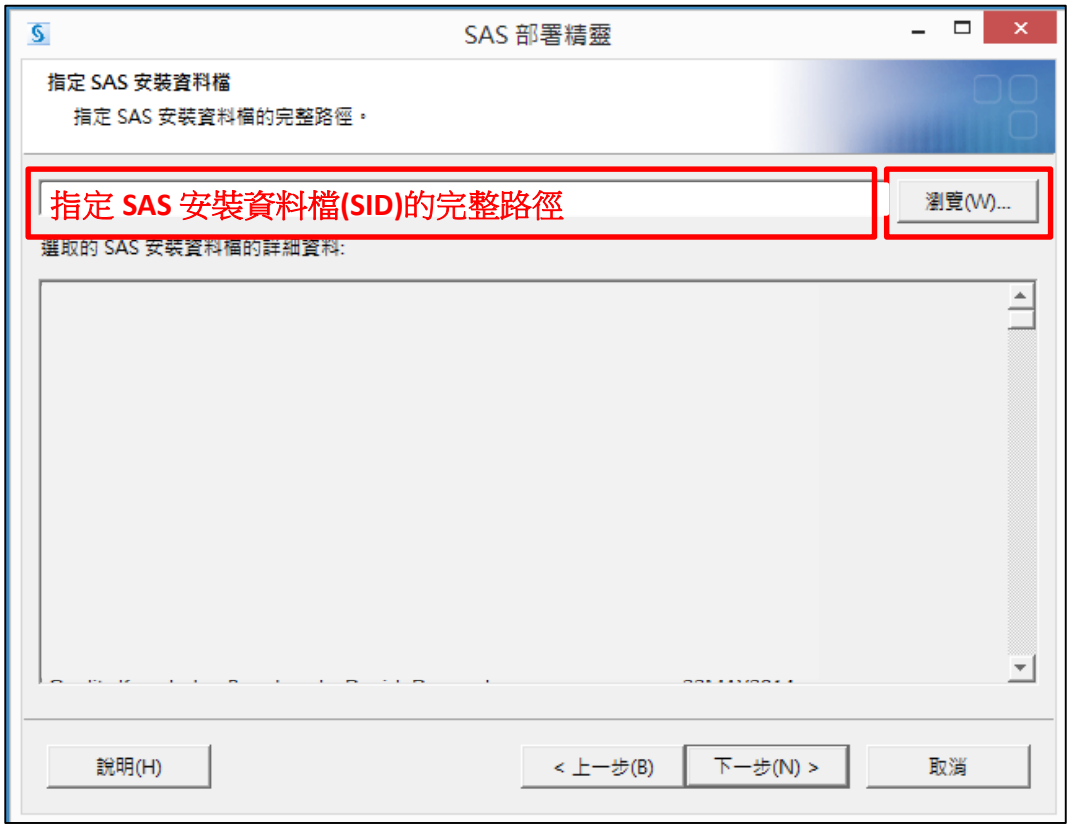

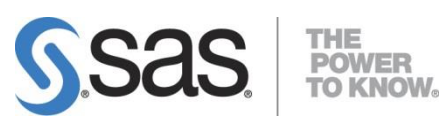

**Step13:** 出現以下畫面,確認到期日無誤後,點選【下一步】。

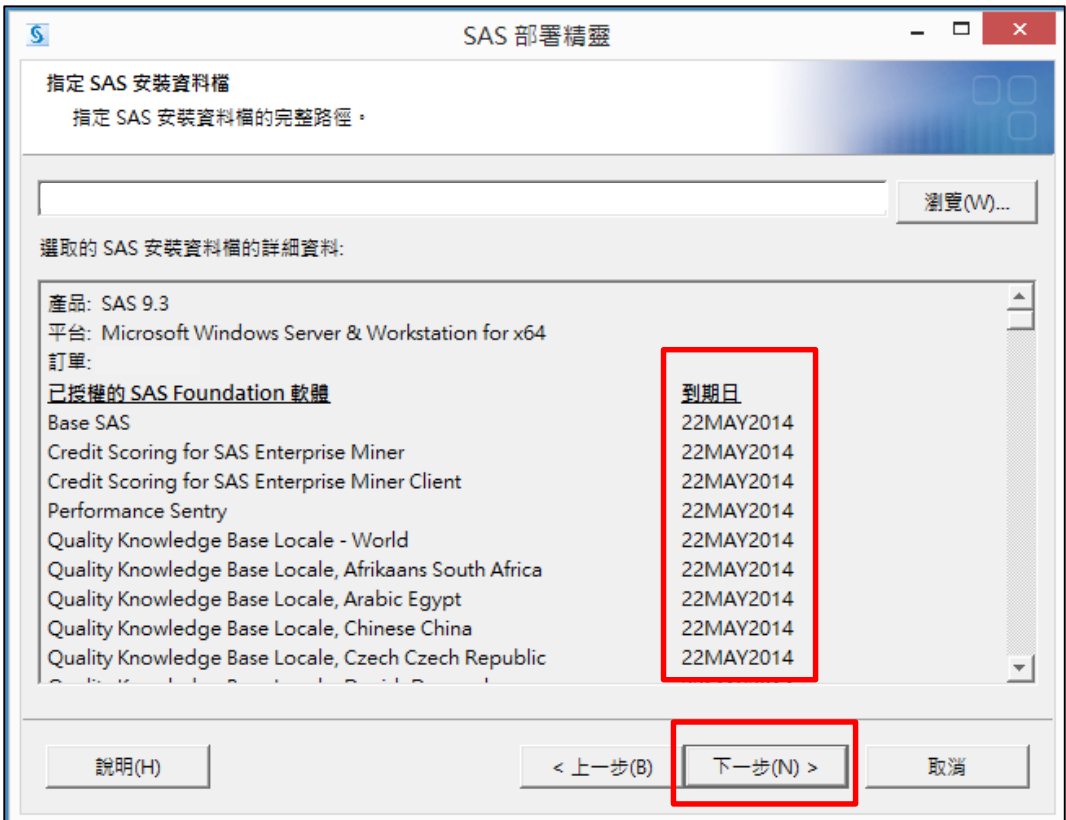

**Step14:** 先選【全部清除】,點選【繁體中文(台灣)】,再選【下一步】。

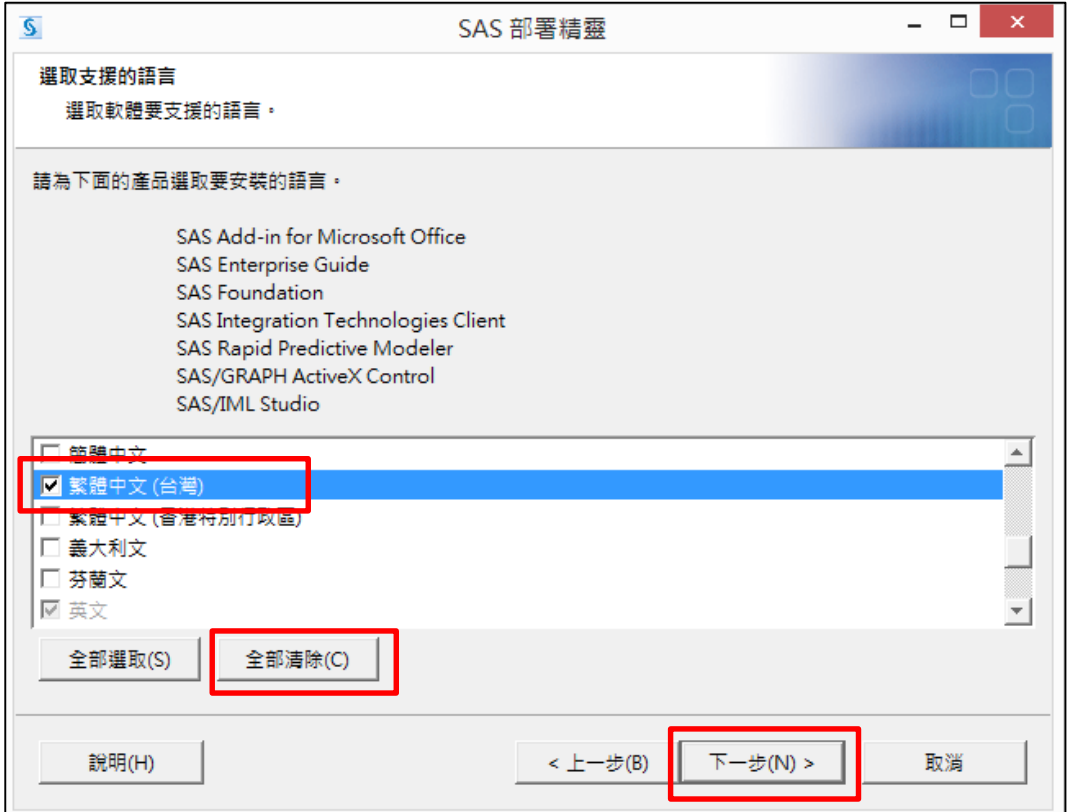

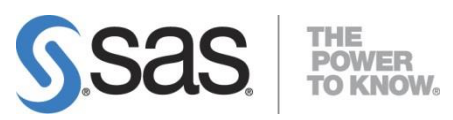

**Step15:** 確認軟體預設語言後,點選【下一步】。

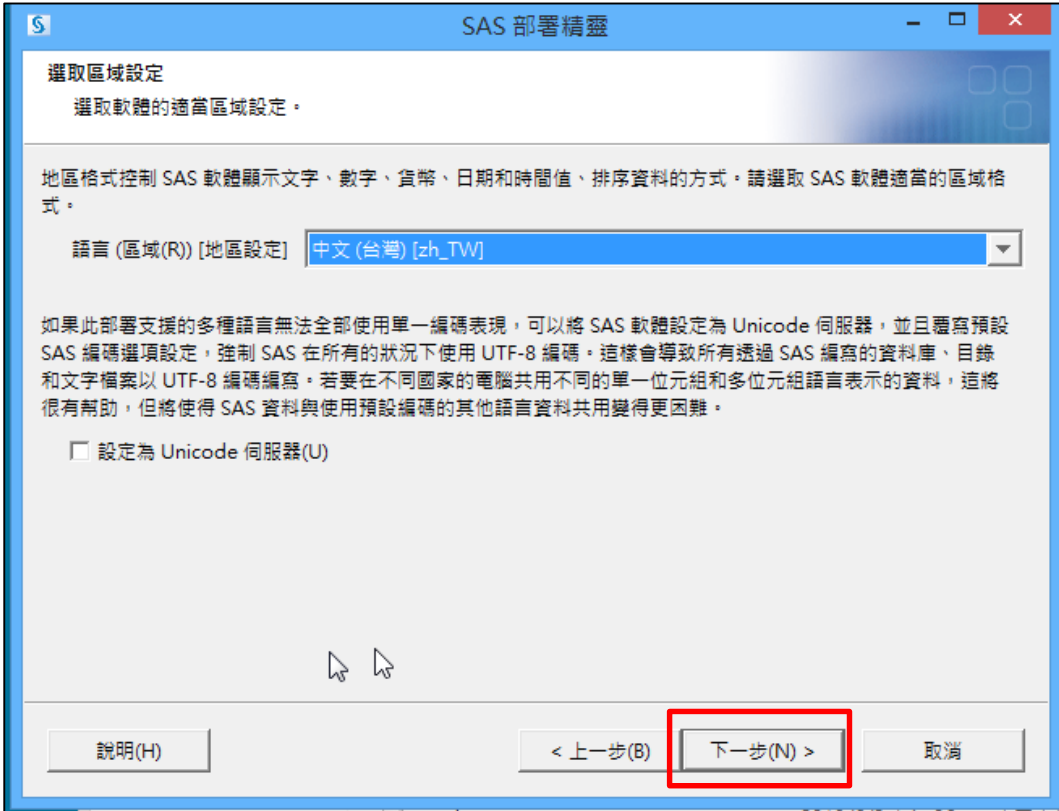

**Step16:** 選擇您想預設開啟 SAS 的預設產品後,點選【下一步】。

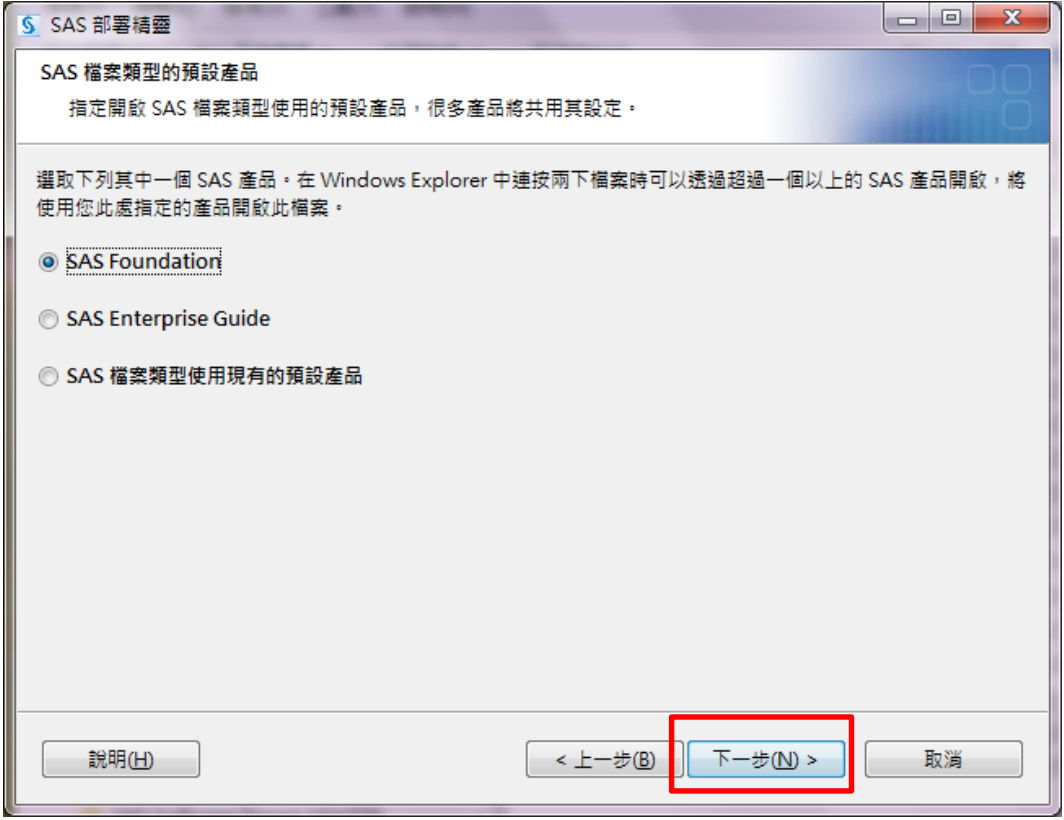

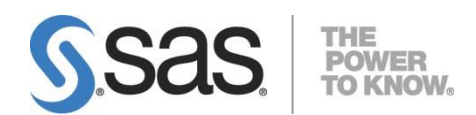

## **<**安裝 **SAS PC Files Server**,有以下步驟須執行**>**

**1.** 出現以下畫面後,點選【下一步】。

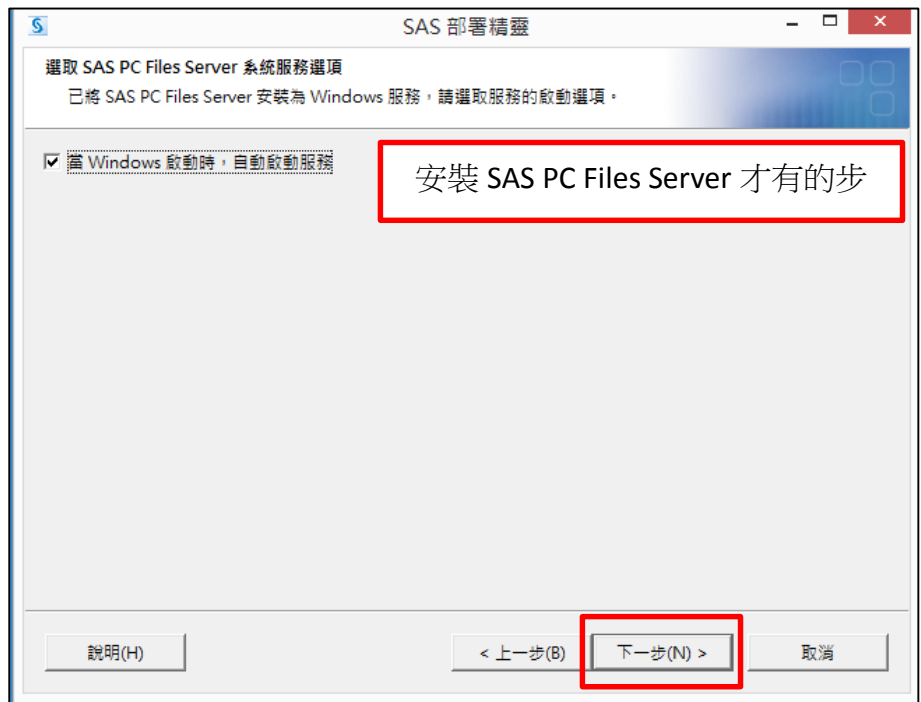

**2.** 出現以下畫面後,點選【下一步】。

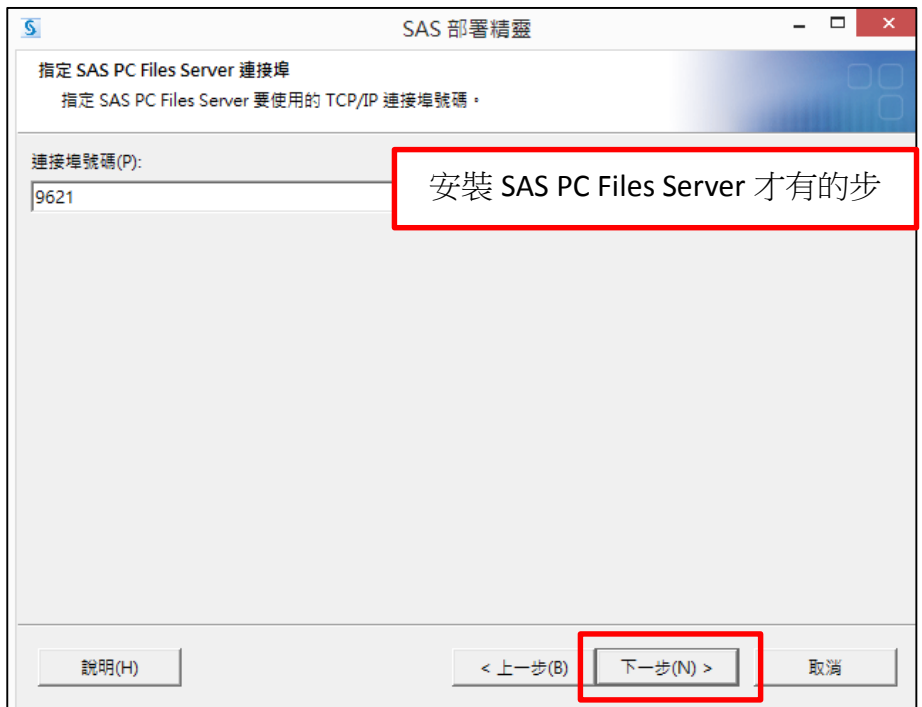

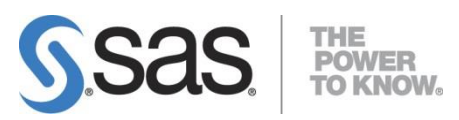

**Step17:** 出現系統檢查 SAS 安裝套件。

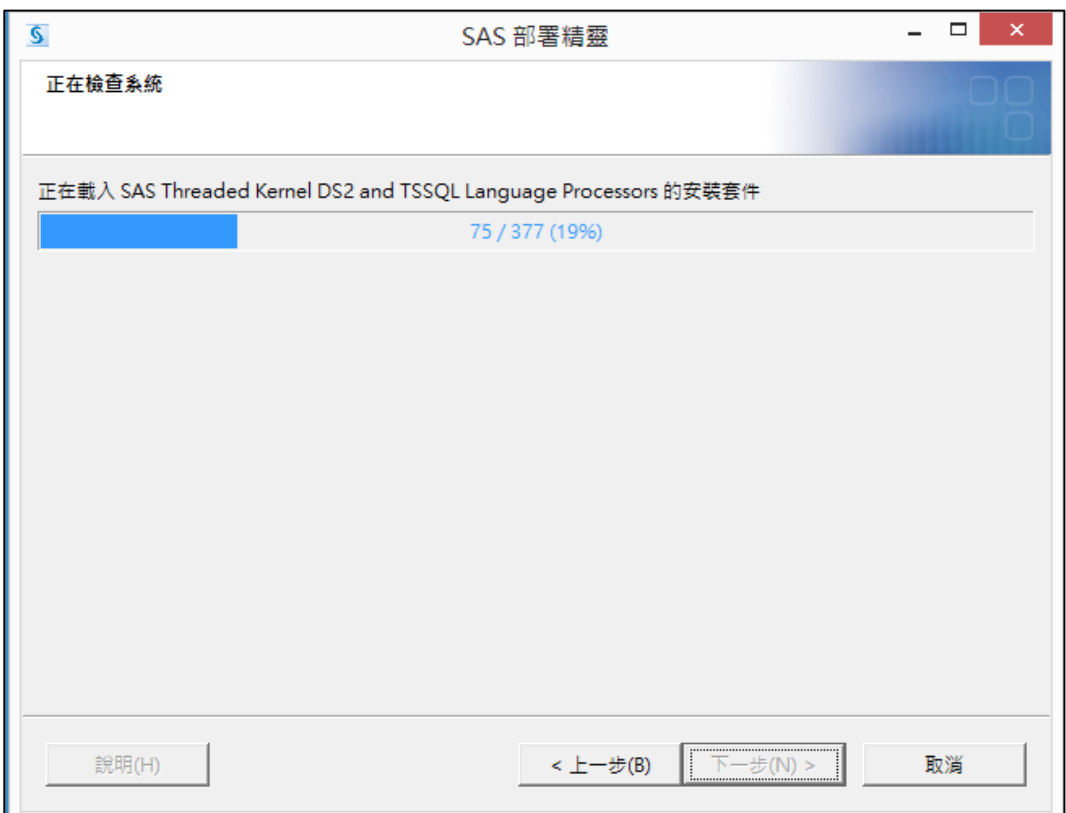

# **Step18:** 系統檢查 SAS 安裝套件完畢後,點選【下一步】。

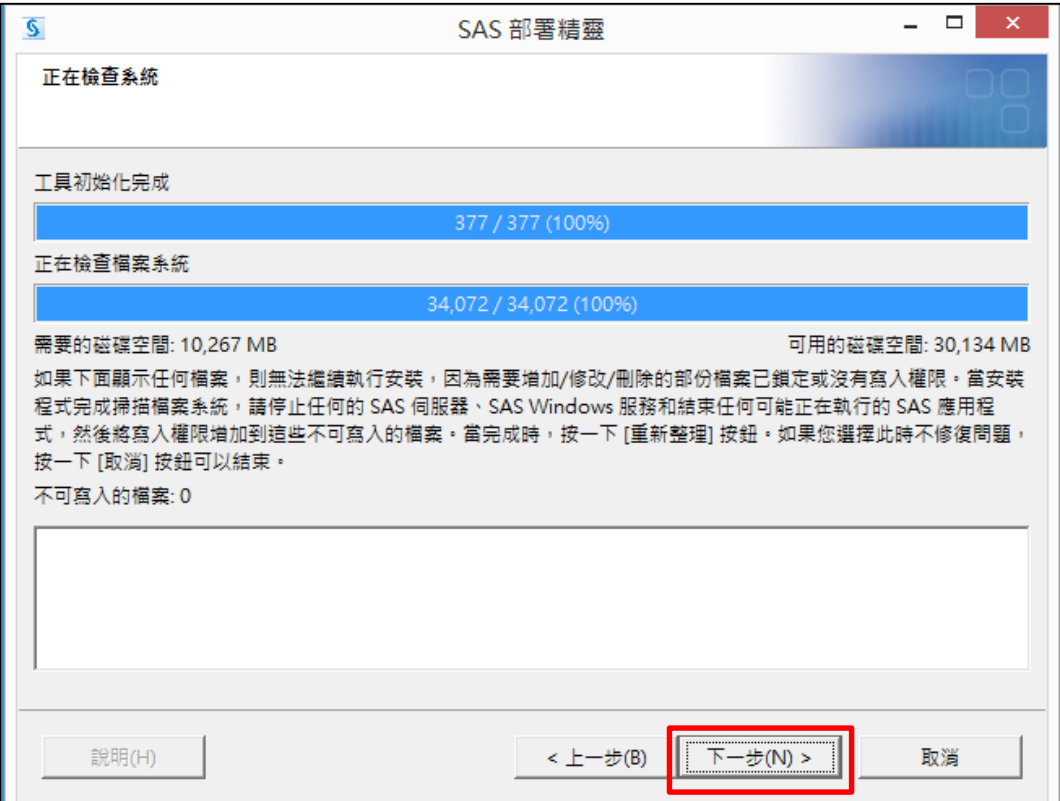

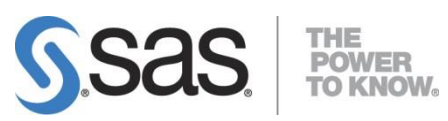

**Step19:** 點選【開始】,開始安裝 SAS 9.4。

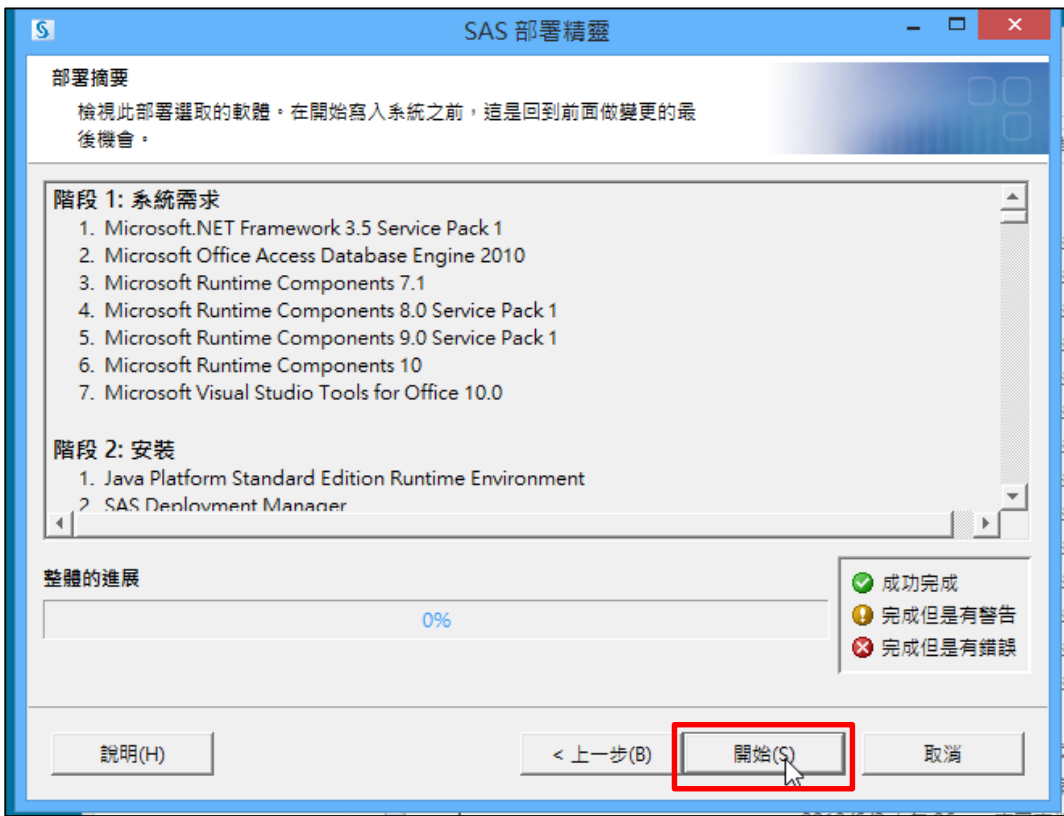

**Step20:** [ 階段 1: 系統需求 ] 安裝系統所需元件,會因使用者的電腦環境而異, 安裝過程中會要求重新開機,點選【確定】。

重新開機後,若無持續安裝,請重覆前面 Step 1~Step 19 步驟。

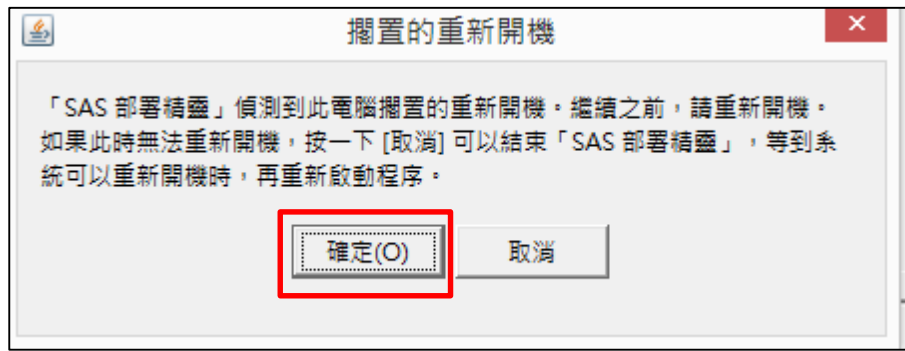

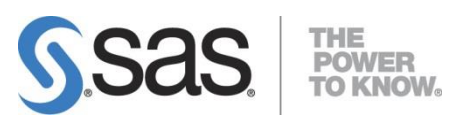

**Step21:** 系統安裝 SAS 套件完畢,確認所有元件皆成功完成後,點選【下一步】。

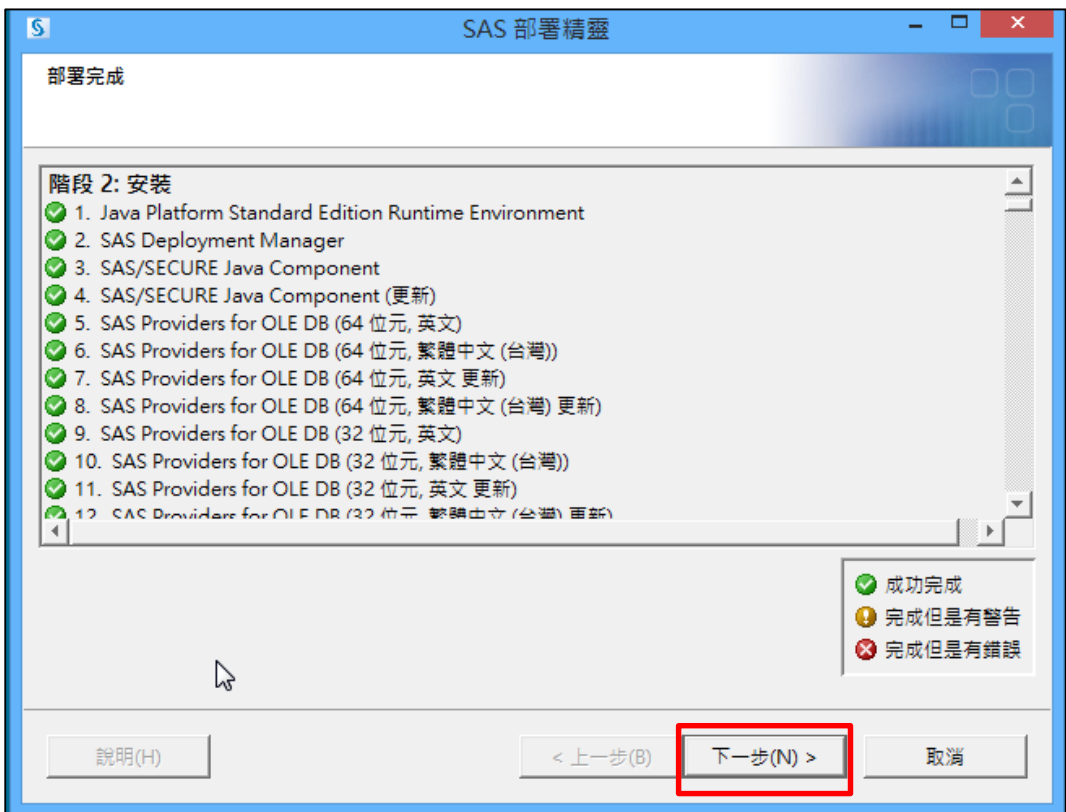

#### **Step21:** 出現以下畫面後後,點選【下一步】。

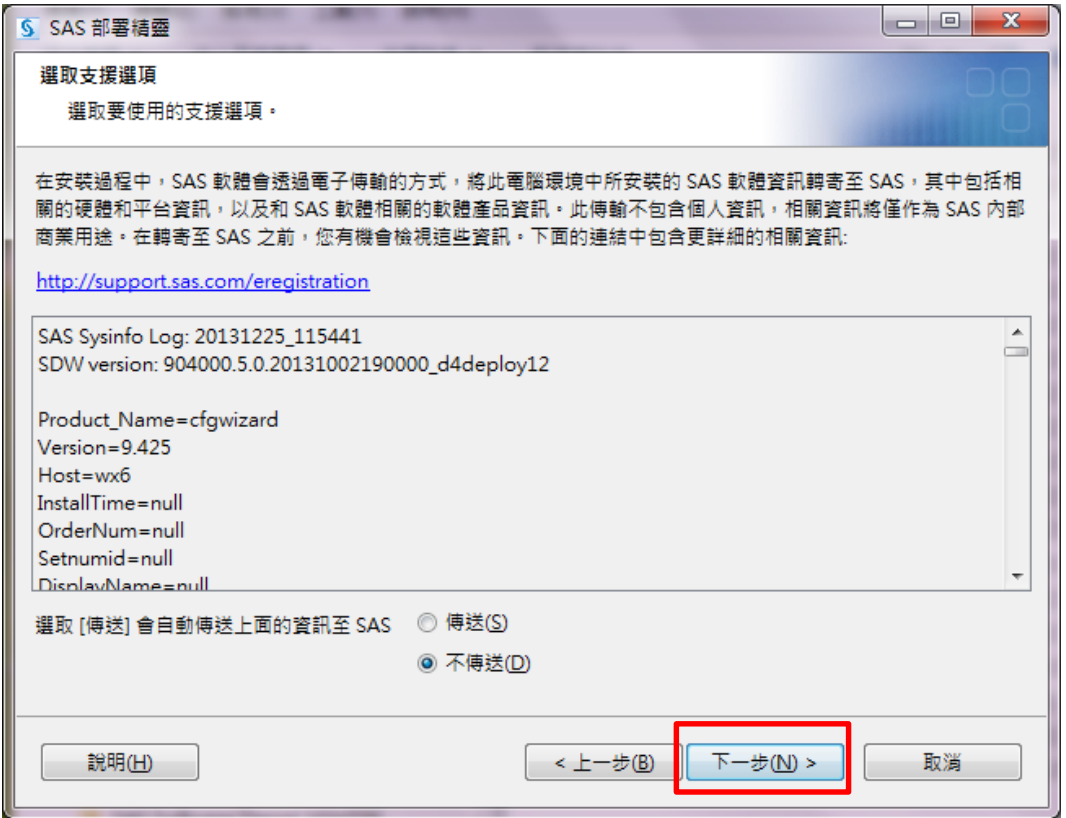

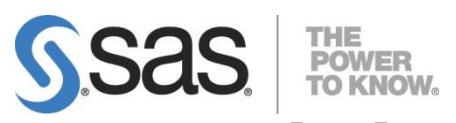

**Step22:** 點選【完成】,SAS 套件安裝完畢。

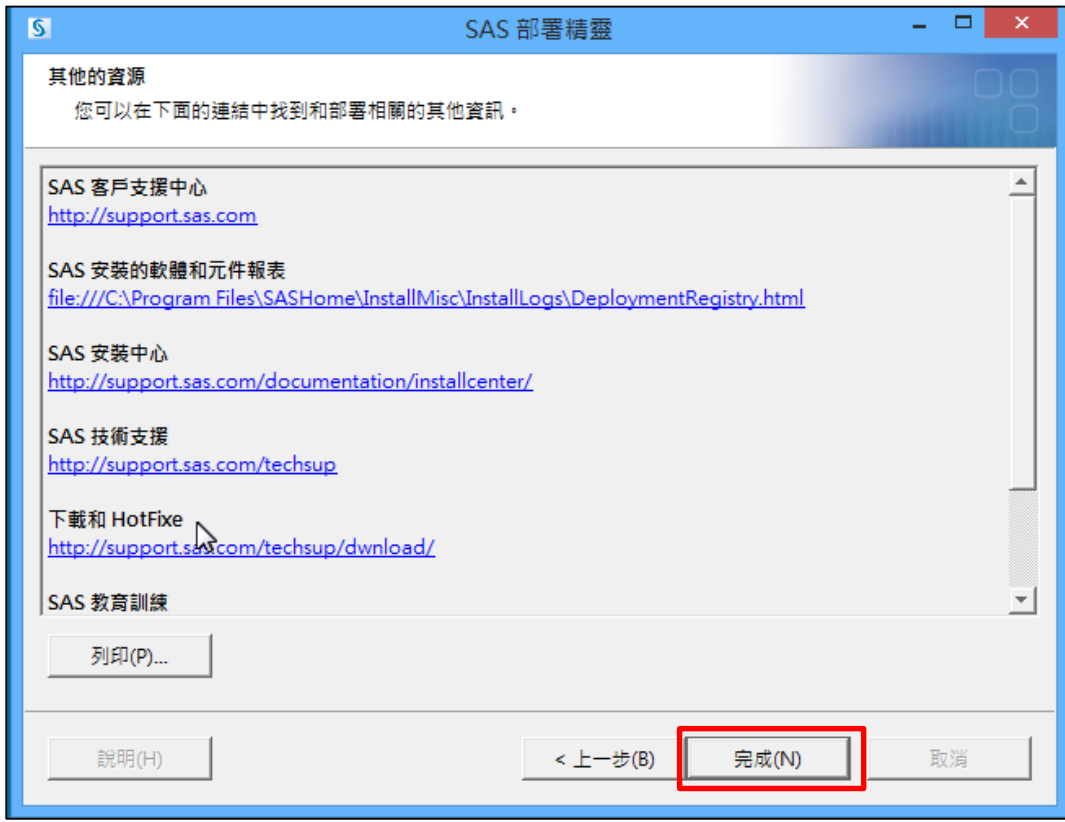

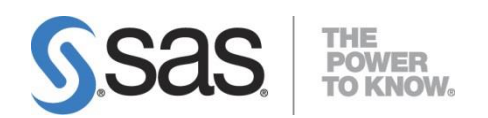

# <span id="page-32-0"></span>**3.** 更多資訊

#### <span id="page-32-1"></span>**3.1.SAS Notes**

SAS Notes 為一 SAS 技術支援知識庫,用以答覆 SAS 客戶之技術問題。在 SAS Notes 中,主要提供下列 SAS 軟體的相關資訊:

- 已知的問題 (包含問題修正)
- 使用說明及用法
- 技術文件錯誤及修正
- 相容性

如果 SAS 客戶在 SAS 使用上有任何的技術問題或需要技術協助,可以在下列 SAS 技術支援網站: <http://support.sas.com/index.html> 搜尋可能之技術問題解 答,或造訪 SAS 技術支援網站中的 SAS Notes 網頁: <http://support.sas.com/notes/index.html> 以搜尋相關的技術文件。

#### <span id="page-32-2"></span>**3.2.SAS Tech Support**

其他有關安裝上的技術問題或在使用 SAS 有錯誤訊息出現需要協助,歡迎您下列方式 與我們聯繫,我們將竭誠為您解答。

網頁: <http://support.sas.com/ctx/supportform/createForm> 電子郵件: [support@sas.com](mailto:support@sas.com)

| 姓名            |      | 備註                             |
|---------------|------|--------------------------------|
| 聯絡電話          | +886 |                                |
| 學校 email      |      |                                |
| 學校名稱          |      |                                |
| SAS 產品名稱      |      | 例如: SAS Base                   |
| SAS 產品版本      |      | 例如: 9.3 或 9.4                  |
| 作業系統與位元數      |      | 例如: Windows 7 Prof 64-bit      |
| 您的問題詳述與錯      |      |                                |
| 誤畫面截圖         |      |                                |
| 提供 soi.xml 檔★ | □是□否 | 安裝目錄下 Install_doc 中的 soi.xml 檔 |
| 提供 Logs 檔女    | □是□否 | 詳以下 Step 2 步驟                  |

**Step 1:** 請務必填寫以下表格資訊 mail 至 [support@sas.com](mailto:support@sas.com)

★請務必隨 mail 附加 soi.xml 檔與 Logs 檔,這樣能讓技術人員正確與快速的解決您的技術 問題

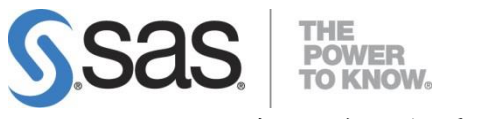

Step 2: 依照以下步驟,提供相關安裝訊息資料:

1. 將資料夾選項中檢視,將隱藏檔案和資料夾,勾選 顯示隱藏檔案、資料夾。

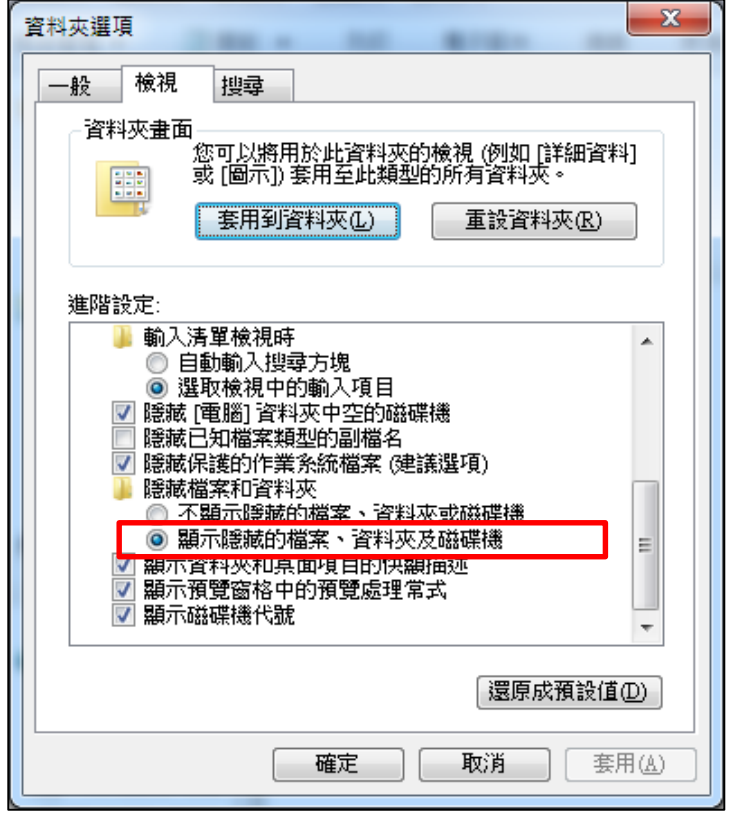

2. 依您的作業系統,提供下列路徑下的安裝資訊檔案(<mark>最新的檔案</mark>)。 (Note: 若檔案太大,需提供壓縮檔,請用 ZQJ\_XXXX 開頭的.zip 檔案)

#### **[Win 7/Win 8/Win 10]**

- 1. 在 C:\Program Files\SASHome\InstallMisc\InstallLogs 下, DeploymentSummary.html 檔。
- 2. 在 C:\Program Files\SASHome\InstallMisc\InstallLogs 下, IT\_201X-XX-XX 開頭的 log 檔。
- 3. 在 C:\Users\<User ID>\AppData\Local\SAS\SASDeploymentWizard 下, deploywiz 201X-XX-XX 開頭的 log 檔。
- 4. 在 C:\Users\<User ID>\AppData\Local\SAS\SASDeploymentWizard 下, SDM\_201X-XX-XX 和 SDW\_201X-XX-XX 開頭的 log 檔。